Министерство науки и высшего образования Российской Федерации ФГБОУ ВО «Удмуртский государственный университет» Институт гражданской защиты Кафедра цифровых инженерных технологий

# ИНСТРУМЕНТЫ МОДЕЛИРОВАНИЯ ДВИЖЕНИЯ ЛЮДСКИХ ПОТОКОВ В ДИНАМИЧЕСКОЙ СРЕДЕ

Учебно-методическое пособие

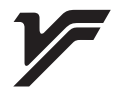

Ижевск 2023

УДК 614.84:004.942(075.8) ББК 68.923с515я73 И726

Рекомендовано к изданию Учебно-методическим советом УдГУ

Рецензенты: начальник учебно-научного комплекса пожарной безопасности объектов защиты Академии ГПС МЧС России, д-р техн. наук, профессор Д. А. Самошин; начальник научно-исследовательского отдела автоматизированных систем и технологий Академии ГПС МЧС России, канд. техн. наук Д. В.Шихалёв

Составители: Чирков Б. В., Колодкин В. М.

И726 Инструменты моделирования движения людских потоков в динамической среде: учеб.-метод. пособие / сост. Б. В. Чирков, В. М. Колодкин — Ижевск : Удмуртский университет, 2023. — 70 c.

Рассмотрены инструменты создания информационных моделей здания для моделирования движения людских потоков и распространения опасных факторов пожара в здании. Изложен алгоритм управления движением людских потоков, обеспечивающий формирование безопасных и кратчайших по времени маршрутов движения в динамической среде и отличающийся поддержкой режима реального времени. Представлена его программная реализация. Все используемые и разработанные инструменты являются свободным программным обеспечением.

Содержания пособия соответствует учебной программе для студентов, обучающихся в магистратуре по направлениям «20.04.01 Техносферная безопасность» и «27.04.04 Управление в технических системах».

> УДК 614.84:004.942(075.8) ББК 68.923с515я73

© Б. В. Чирков, В. М. Колодкин, 2023 © ФГБОУ ВО «Удмуртский

государственный университет», 2023

## ОГЛАВЛЕНИЕ

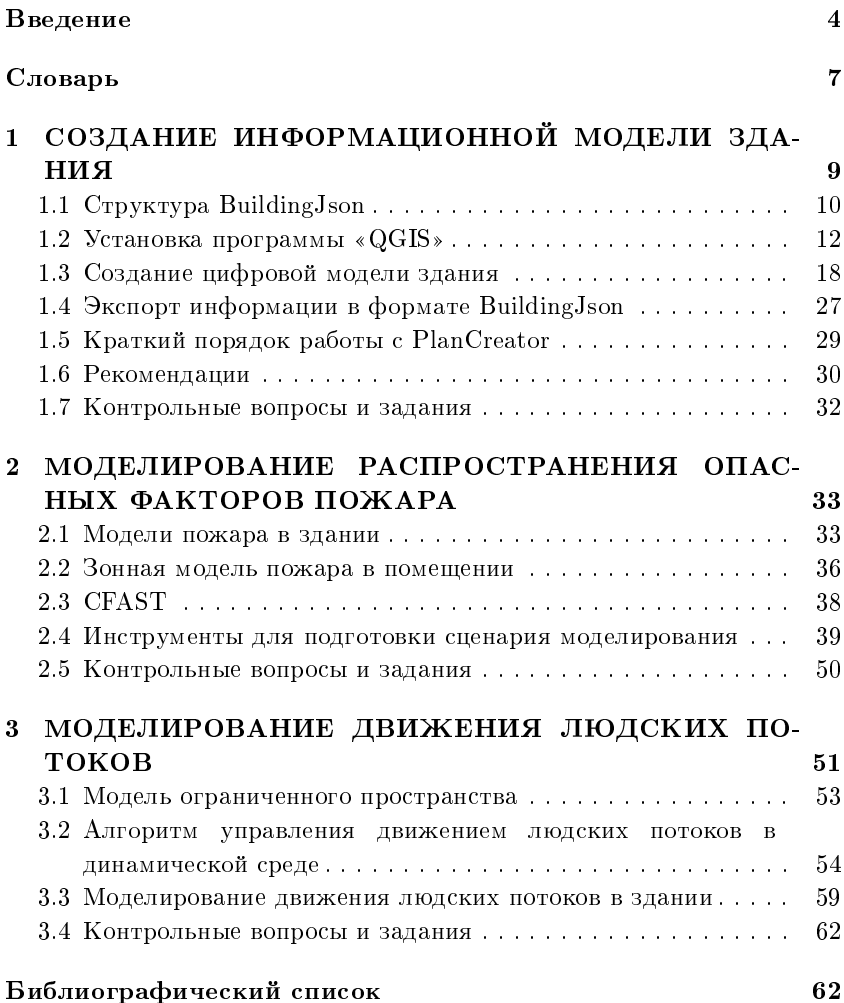

#### Введение

«Согласно мировой статистике, большой процент смертности людей происходит не в момент наступления катастрофы, а в момент эвакуации» – введение к ГОСТ 34428-2018<sup>1</sup>. Эвакуация остается наиболее эффективным способом спасения людей при пожаре в здании. Статья 53 ФЗ № 123<sup>2</sup> устанавливает, что безопасная эвакуация людей из зданий и сооружений при пожаре считается обеспеченной, если интервал времени от момента обнаружения пожара до завершения процесса эвакуации людей в безопасную зону не превышает необходимого времени эвакуации людей при пожаре.

Именно по вероятности успешной эвакуации оценивается пожарная безопасность здания. Приказ МЧС РФ № 404<sup>3</sup> устанавливает, что количественной мерой возможности реализации пожарной опасности объекта является риск гибели людей в результате воздействия опасных факторов пожара. Так как гибель людей возможна во множестве сценариев пожара и распределения людей в здании, то его требуется определить. Сценарий, приводящий к гибели людей, позволяет выделить множество помещений, которые требуют внимания специалистов (проектировщиков систем безопасности и/или объемно-планировочных решений здания).

Учебно-методическое пособие построено на базе авторских исследований и разработок в области методов и алгоритмов управления движением людских потоков в динамической среде.

Учебно-методическое пособие состоит из трех частей.

В первой части представлена информация об информационной модели здания. Приведены основные сведения об информационной модели здания. Рассмотрено требования к ней при решении задач исследования безопасности. Рассматривается

 $1\text{TOCT}$  34428-2018 «Системы эвакуационные фотолюминесцентные. Общие технические условия» (с изменениями от 01 мая 2022 г.)

<sup>&</sup>lt;sup>2</sup>Федеральный закон от 22 июля 2008 г. № 123-ФЗ «Технический регламент о требованиях пожарной безопасности» (с изменениями от 14 июля 2022 г.)

<sup>&</sup>lt;sup>3</sup>Приказ МЧС РФ от 10.07.2009 № 404 (ред. от 14.12.2010) «Об утверждении методики определения расчетных величин пожарного риска на производственных объектах»

инструмент создания информационной модели здания на основе двумерных поэтажных планов здания — PlanCreator (модуль для программы QGIS).

Во второй части пособия рассматриваются вопросы моделирования распространения опасных факторов пожара в здании с использованием программы CFAST. Приведены основные сведения о работе с моделирующей программой, примеры моделирования и анализа результатов. Представлена инструкция создания информационной модели здания в программе Inkscape с применением модуля cfast-inkex.

Третья части пособия посвящена моделированию движения людских потоков в здании. Представлен алгоритм управления движением людских потоков в динамической среде. Приведен пример моделирования с использованием программы EvacuationC.

Модули PlanCreator и cfast-inkex и программа EvacuationC являются разработками автора. Все исходные коды рассматриваемых программ находятся в открытом доступе.

В качестве операционной системы для использования программного обеспечения рекомендуется система на базе GNU/Linux Ubuntu.

Пособие предназначено для студентов, обучающихся в магистратуре по направлению «20.04.01 Техносферная безопасность», изучающих следующие дисциплины: Информационные системы в сфере пожарной безопасности, Прикладное программное обеспечение, Цифровые технологии в профессиональной сфере, Прототипирование систем безопасности, а также будет полезным для студентов направления «27.04.04 Управление в технических системах» при изучении дисциплин: Математическое моделирование в управлении техническими системами, Прикладное программное обеспечение в управлении техническими системами, Прототипирование систем безопасности, Современные информационные технологии.

Учебно-методическое пособие ориентировано на формирование общепрофессиональных компетенций: «Способен анализировать и выявлять естественно-научную сущность проблем управления в технических системах на основе положений, законов и методов в области естественных наук и математики», «Способен формулировать задачи управления безопасностью и обосновывать методы их решения», «Способен самостоятельно решать задачи управления безопасностью на базе последних достижений науки и техники», «Способен выбирать методы и разрабатывать системы обеспечения безопасности» и профессиональных компетенциий: «Способен создавать (модифицировать) программно-аппаратные комплексы для систем обеспечения безопасности».

#### Словарь

Безопасная зона<sup>1</sup> — зона, в которой люди защищены от воздействия опасных факторов пожара или в которой опасные факторы пожара отсутствуют.

Декларация пожарной безопасности<sup>1</sup> — форма оценки соответствия, содержащая информацию о мерах пожарной безопасности, направленных на обеспечение на объекте защиты нормативного значения пожарного риска.

Необходимое время эвакуации<sup>1</sup> — время с момента возникновения пожара, в течение которого люди должны эвакуироваться в безопасную зону без причинения вреда жизни и здоровью людей в результате воздействия опасных факторов пожара.

Опасные факторы пожара<sup>1</sup> — факторы пожара, воздействие которых может привести к травме, отравлению или гибели человека и (или) к материальному ущербу.

**Очаг пожара**<sup>1</sup> — место первоначального возникновения пожара.

Пожарная секция<sup>1</sup> — часть пожарного отсека, выделенная противопожарными преградами и (или) зоной, свободной от пожарной нагрузки.

Пожарный риск<sup>1</sup> — мера возможности реализации пожарной опасности объекта защиты и ее последствий для людей и материальных ценностей.

Эвакуационный выход<sup>1</sup> — выход, ведущий на путь эвакуации, непосредственно наружу или в безопасную зону.

Эвакуационный путь (путь эвакуации)<sup>1</sup> — путь движения и (или) перемещения людей, ведущий непосредственно наружу или в безопасную зону, удовлетворяющий требованиям безопасной эвакуации людей при пожаре.

Эвакуация<sup>1</sup> — процесс организованного самостоятельного движения людей непосредственно наружу или в безопасную зону по путям эвакуации через эвакуационные выходы.

 $^1$ Федеральный закон от 22 июля 2008 г. № 123-ФЗ «Технический регламент о требованиях пожарной безопасности» (с изменениями от 14 июля 2022 г.)

План эвакуации<sup>2</sup> — заранее разработанный план (схема), размещаемый на видном месте в здании или сооружении, в котором указана вся необходимая информация для передвижения людей в безопасную зону (пути эвакуации, эвакуационные и аварийные выходы, зоны безопасности, места сбора и т. п.), содержатся данные о местонахождении средств спасения, пожарного и медицинского оборудования, кнопок включения пожарной сигнализации, установлен порядок и последовательность первичных действий при обнаружении пожара.

Система пожарной сигнализации<sup>3</sup> — совокупность взаимодействующих технических средств, предназначенных для обнаружения пожара, формирования, сбора, обработки, регистрации и выдачи в заданном виде сигналов о пожаре, режимах работы системы, другой информации и выдачи (при необходимости) инициирующих сигналов на управление техническими средствами противопожарной защиты, технологическим, электротехническим и другим оборудованием.

Система оповещения и управления эвакуацией людей  $(\mathrm{COV3})^4$  — комплекс организационных мероприятий и технических средств, предназначенный для своевременного сообщения людям информации о возникновении пожара, необходимости эвакуироваться, путях и очередности эвакуации.

Предотвращенные ущер $6^5$  — предотвращенное потенциальное количество жертв.

<sup>2</sup>ГОСТ 34428-2018 «Системы эвакуационные фотолюминесцентные. Общие технические условия» (с изменениями от 01 мая 2022 г.)

 $3$ СП 484.1311500.2020 «Системы противопожарной защиты. Системы пожарной сигнализации и автоматизация систем противопожарной защиты. Нормы и правила проектирования»

 $^{4}$ СП 3.13130.2009 «Свод правил. Системы противопожарной защиты. Система оповещения и управления эвакуацией людей при пожаре. Требования пожарной безопасности» (утв. Приказом МЧС РФ от 25.03.2009 № 173)

 $^5$ Чирков Б.В. Метол и алгоритмы управления лвижением люлских потоков в динамической среде: дисс. ... к.т.н.: 05.13.18 / Чирков Борис Владимирович; [Место защиты: КНИТУ им. А.Н. Туполева - КАИ]. – Казань, 2021. – 138 с.

## Глава 1

## СОЗДАНИЕ ИНФОРМАЦИОННОЙ МОДЕЛИ ЗДАНИЯ

Информационная модель здания – виртуальный аналог реального здания, предназначенный для решения конкретных задач и пригодный для компьютерной обработки. Это компьютерная модель, которая в своих ключевых характеристиках дублирует здание и способна воспроизводить его состояния при разных условиях.

При рассмотрении вопросов безопасности общественных зданий, информационная модель является полигоном для проведения исследований без вмешательства в реальное здание. Поэтому важно при создании такой модели точно перенести размеры элементов здания и верно установить связи между ними.

Информационная модель здания может быть использована для моделирования движения людей в здании и оценки времени достижения безопасных зон в случае различных чрезвычайных ситуаций (пожар, наводнение, террористический акт и др.), поиска эксплуатационных ограничений (ограничений, обусловленных превышением приемлемой величины пожарного риска), моделирования процессов распространения опасных факторов пожара.

Информационная модель здания должна соответствовать определенным требованиям:

- 1) содержать помещения;
- 2) содержать проемы/переходы;
- 3) содержать связи помещений через проемы/переходы;
- 4) содержать связи между уровнями здания;

9

- 5) иметь информацию для каждого помещения в отношении размеров, назначения помещения (величины пожарной нагрузки), количества людей;
- 6) должна легко трансформироваться в форму, необходимую для численного моделирования процессов движения людского потока и пожара.

Поэтому, после проработки различных вариантов, разработана структура информационной модели здания на основе поэтажных слоев, содержащих элементы здания в формате представления двухмерной векторной графики (полигоны) [1]. Каждый элемент снабжен взаимными связями и дополнительными атрибутами.

Поэтажные планы здания представляют собой квази-2D информационные структуры, содержащие вполне определенный набор объектов, в данном случае – помещения, проемы и лестничные клетки.

Для представления структуры был разработан собственный формат файла, описывающий информационную модель здания – BuildingJson.

### 1.1 Структура BuildingJson

Модель данных для формирования структуры информационной модели здания представлена на рисунке 1.1. Элементами могут быть области (комнаты, коридоры, лестничные клетки) и переходы (двери, проемы). Все элементы разбиты на 5 типов (поле sign):

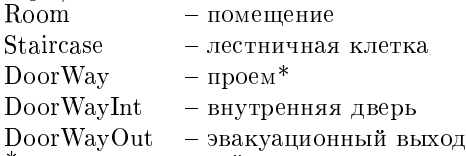

\* – искусственный элемент, соединяющий области или переход/сужение без дверного полотна.

Геометрия полигона элемента описывается массивом точек, причем последняя точка повторяет первую (замыкает). Каждая точка – массив из лвух чисел *х*. *и*. При этом размер массива точек, описывающих полигон элементов типа DoorWay, DoorWayInt или DoorWayOut должен быть равен 5.

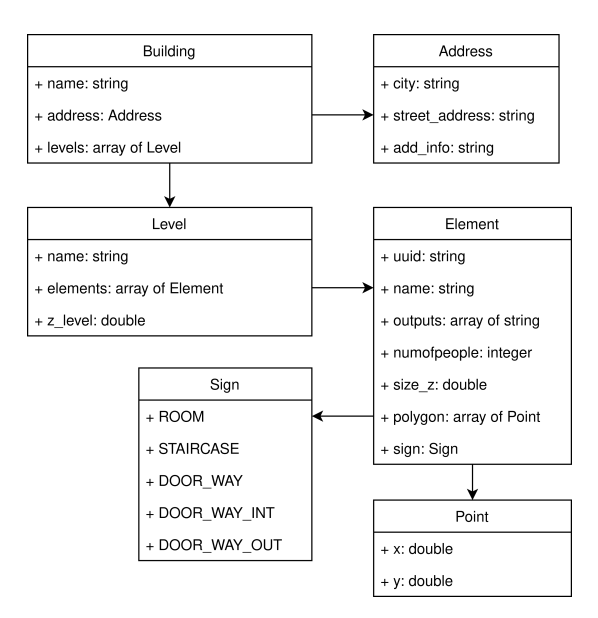

Рисунок  $1.1 -$ Модель данных BuildingJson

Числовые коды, характеризующие элемент здания по типу пожарной нагрузки представлены в таблице 1.1. В структуре BuildingJson этот параметр указывается в поле  $type$ .

Каждая область связана с другой через переход: область (Room, Staircase) ↔ переход (DoorWay, DoorWayInt,  $DoorWavOut$   $\leftrightarrow$  область (Room, Staircase).

Связь одного элемента с другими отражены в поле *outputs*. При этом элементы типа DoorWay, DoorWayInt всегда должны иметь два соседних элемента, а DoorWayOut – два. Количество связей для элементов типа Room и Staircase должно быть больше 0.

В качестве формата хранения описанной структуры цифровой модели здания был выбран формат JSON, часто используемый различными информационными системами для сериализации и хранения сложных разнородных структурированных данных. Плюсами данного формата являются хорошая читаемость (формат является текстовым, не бинарным) и наличие

Таблица 1.1 — Соответствие типа пожарной нагрузки и числового кода.

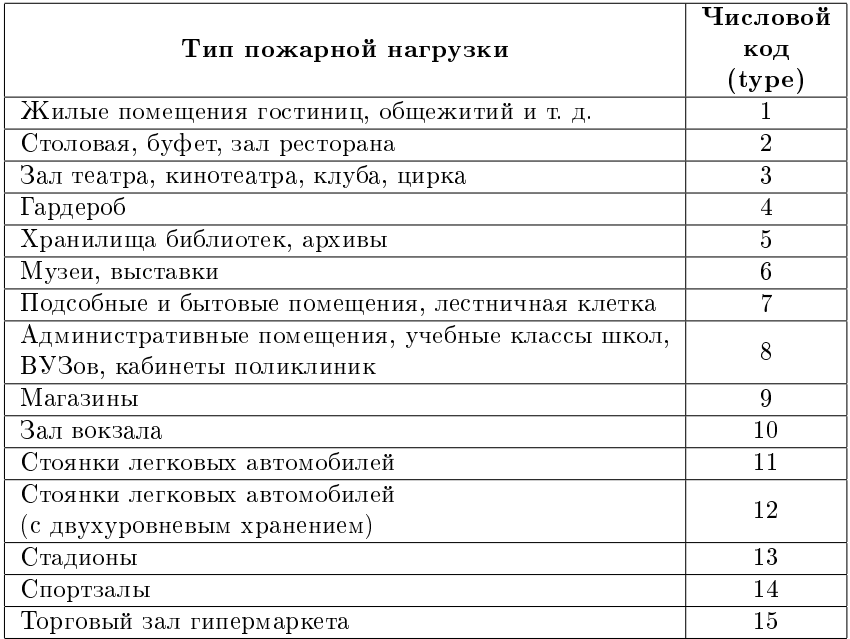

большого числа готовых программных модулей и библиотек для работы с ним. Название формата вошло как часть разработанной структуры цифровой модели здания — BuildingJSON.

#### 1.2 Установка программы «QGIS»

QGIS является свободным программным обеспечением, который можно загрузить с официального сайта [https://qgis.org/ru/site/forusers/download.html.](https://qgis.org/ru/site/forusers/download.html) Для загрузки рекомендуется выбрать версию с долгосрочной поддержкой и номером версии больше 3.10, например, [QGIS Standalone Installer Version 3.16,](https://qgis.org/downloads/QGIS-OSGeo4W-3.16.11-1.msi) т. к. она является стабильной (рисунок 1.2). После загрузки установочного файла необходимо его запустить.

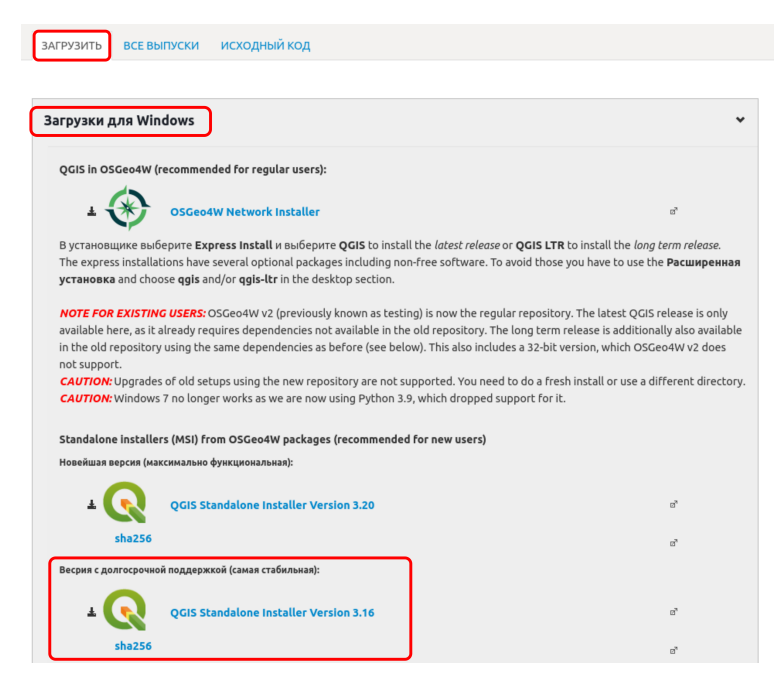

Рисунок  $1.2 -$  Страница загрузки программы «QGIS»

После установки появится несколько подпрограмм программного комплекса «QGIS». Для работы запустите программу QGIS Desktop (рисунок 1.3).

Перед началом работы выполните настройку интерфейса: в меню (блок 1 на рисунке 1.3) Вид→Панели оставить только один флажок – напротив пункта Слои. Дополнительная информация о графическом интерфейсе «QGIS» можно найти на странице [QGIS GUI.](https://docs.qgis.org/3.16/en/docs/user_manual/introduction/qgis_gui.html)

После настройки интерфейса в блоке 3 (рисунок 1.3) должен остаться один блок – Слои. В этом блоке будут отображаться группы слоев, которые содержат информацию об объектах каждого этажа и формируют информационную модель здания.

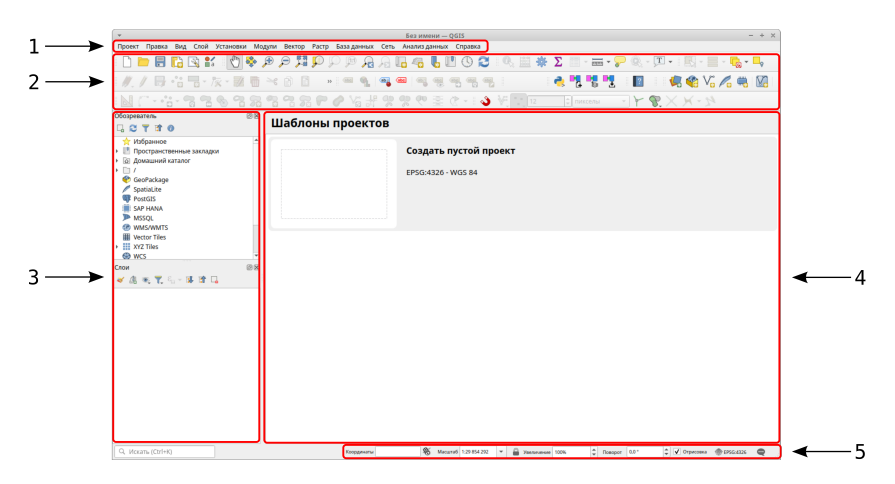

Рисунок 1.3 — Интерфейс программы «QGIS»: 1 – меню; 2 – панель инструментов; 3 – блок панелей; 4 – рабочая область; 5 – строка состояния

#### 1.2.1 Инструменты оцифровки

По идеологии QGIS разные типы объектов должны находиться на разных слоях. Для добавления объекта на какой-либо слой необходимо его выбрать в списке слоев и перевести в режим правки. Включить данный режим можно на панели инструментов (рисунок 1.4) путем нажатия на копку с карандашом  $\blacksquare$ .

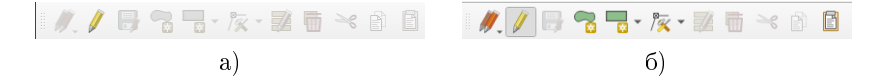

Рисунок  $1.4 - \Pi$ анель инструментов оцифровки: а) режим правки не активен, б) режим правки активен

После активации режима правки открывается доступ к инструментам создания  $(\bullet)$  и редактирования  $(\overline{\bullet})$ объектов и сохранения изменений ( ) активного слоя.

#### Установка модуля «PlanCreator»

Модуль «PlanCreator» расширяет возможности программы QGIS для работы (создания и редактирования) с информаци-

онной мо[делью здания. Модуль находится в свободн](https://github.com/bvchirkov/PlanCreator)ом доступе на сайте https://github.com/bvchirkov/PlanCreator. Для его работы необходим установленный программный комплекс QGIS версии 3 х  $(>3.10)$ .

Модуль распространяется через официальный репозиторий QGIS, поэтому его можно установить через инструмент управления модулями:

- 1) в меню «Модули  $\rightarrow$  Управление модулями» выбрать вкладку «Все»;
- 2) в строке поиска указать название модуля «PlanCreator»;
- 3) нажать кнопку «Установить модуль»

Для своевременного получения уведомлений о выходе новой версии модуля активируйте пункт (установите «галочку») напротив пункта «Проверять обновления при запуске» в разделе «Настройки» окна управления модулями.

Если по каким-то причинам модуль не доступен [для установки из репозитория, скачайте zip-архив](https://github.com/bvchirkov/PlanCreator/releases) со страницы https://github.com/bvchirkov/PlanCreator/releases и установите вручную:

- 1) в меню «Модули  $\rightarrow$  Управление модулями», выбрать пункт «Установка из ZIP файла», указать путь к архиву с модулем и нажать кнопку «Установить модуль» (рисунок 1.5);
- 2) выбрать пункт «Установленные» и активировать модуль установкой флажка (галочки) в строке с названием модуля (рисунок 1.6).

После включения модуля на панели инструментов появятся три дополнительные элемента и соответствующие им пункты меню в разделе «Модули» (рисунок 1.7).

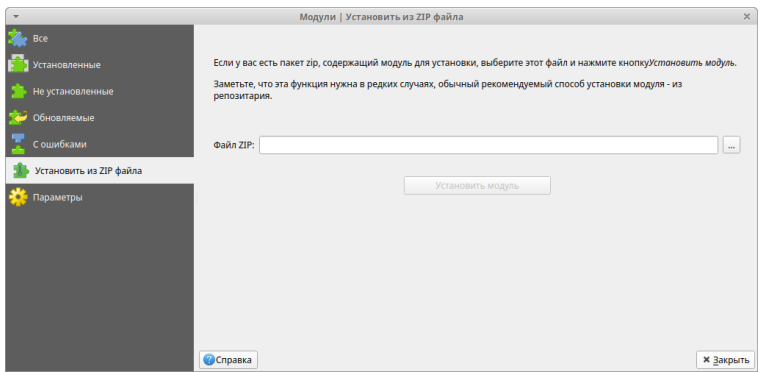

Рисунок 1.5 — Установка модуля «PlanCreator» из zip-архива

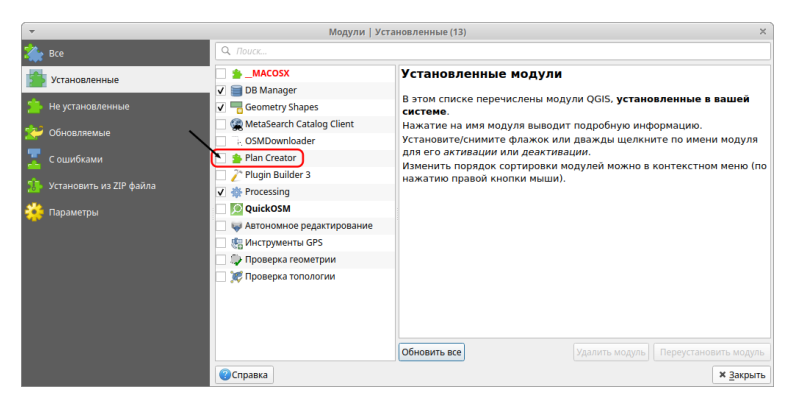

Рисунок 1.6 — Активация модуля «PlanCreator»

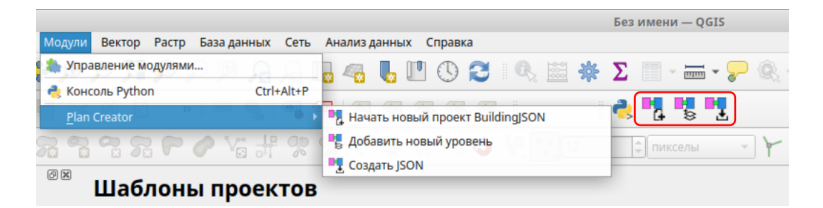

Рисунок 1.7 — Интерфейс программы QGIS с включенным модулем «PlanCreator»

#### Установка модуля «Geometry Shapes»

По умолчанию в QGIS нет возможности создавать строго прямоугольные объекты. Для этого необходимо подключить модуль «Geometry Shapes»: в окне управления модулями выбрать пункт «Все», в строке поиска написать  $Shapes$ , выделить и установить модуль (рисунок 1.8).

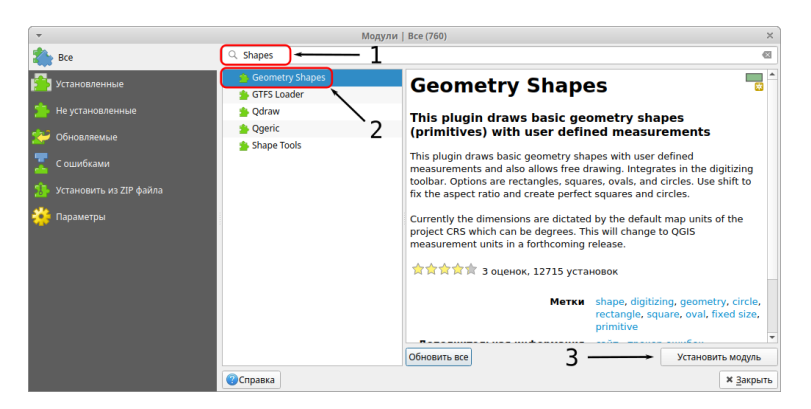

Рисунок 1.8 — Поиск и установка модуля «Geometry Shapes»

Он активируется автоматически, а на панели инструментов появится новый элемент (рисунок 1.9).

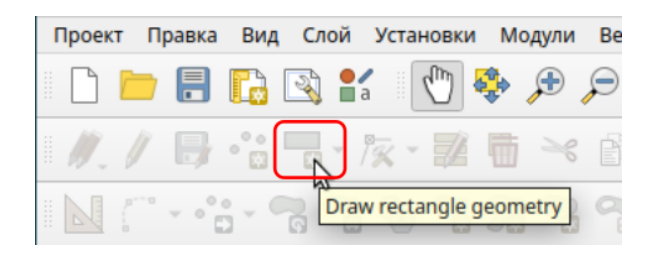

Рисунок 1.9 — Интерфейс программы QGIS с включенным модулем «Geometry Shapes»

Если при поиске модуль не был най[ден, необходимо скачать zip-архив со с](https://github.com/bvchirkov/GeometryShapes/releases)траницы https://github.com/bvchirkov/GeometryShapes/releases. После загрузки необходимо подключить модуль «Geometry Shapes» по алгоритму подключения модуля «PlanCreator».

#### 1.3 Создание цифровой модели здания

Модуль «PlanCreator» расширяет функционал QGIS, создавая группы этажей и слои элементов здания из шаблонов, имеющих предопределенные характеристики и дополнительные атрибуты для ввода информации. Также модуль расширяет пользовательский интерфейс тремя дополнительными кнопками (пунктами меню) – «Создать проект», «Создать новый этаж», «Выгрузить в JSON».

Все инструменты, имеющиеся в наличии в программе QGIS, также остаются доступными.

#### 1.3.1 Создание нового проекта

Для начала работы с цифровой моделью нового здания необходимо создать проект BuildingJson, выбрав соответствующий пункт меню – «Модули→PlanCreator→Начать новый проект BuildingJson» или кнопка  $\blacksquare$  на панели инструментов. При создании следует выбрать директорию, где будут храниться файлы проекта, и указать несколько параметров, касающихся всего здания в целом – название, адрес и дополнительная информация (рисунок 1.10)

После указания всех требуемых характеристик здания проект будет сохранен на диске. Проект BuildingJson совместим с проектами QGIS, поэтому в дальнейшем его можно будет открыть программой QGIS с большим номером версии, даже без установленного модуля «PlanCreator».

#### 1.3.2 Создание нового этажа

Для наполнения информацией очередного этажа сперва следует создать новый этаж, вызвав пункт меню или нажав кнопку – «Добавить новый уровень». При создании уровня предлагается указать значения некоторых характеристик, ко-

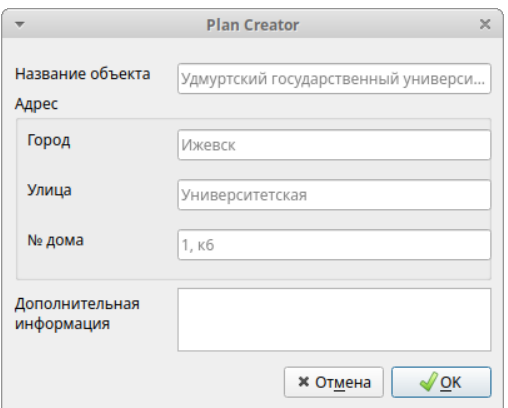

Рисунок 1.10 — Окно ввода информации о новом объекте

торые будут использоваться по умолчанию для всех объектов уровня (рисунок 1.11). Данное действие создает новую группу для этажа в легенде QGIS, в которую копируются пустые шаблоны для трех слоев – rooms, doors, stairs, представляющих собой соответственно помещения, двери и лестничные клетки (рисунок 1.12). Эти шаблоны содержат дополнительные атрибуты, которые потребуется заполнить при наполнении этажа объектами. Для различения слоев одного типа на разных этажах, к их названиям прибавляется номер уровня, например, – rooms01.

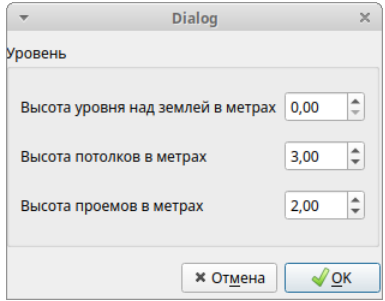

Рисунок 1.11 — Окно ввода информации о новом уровне

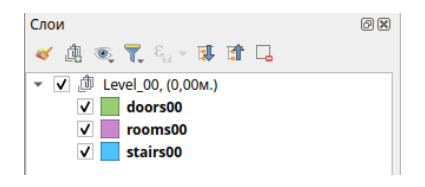

Рисунок 1.12 — Группа слоев одного уровня

После добавления нового этажа, отключите видимость верхнего этажа путем снятия фалжка с группы, иначе он будет перекрывать нижние этажи.

#### 1.3.3 Поэтажный ввод элементов здания

Элементы цифровой модели должны повторять геометрические размеры и форму реального здания.

Самый приемлемый способ для наполнения слоев элементами – это оцифровка чертежей методом обводки. В этом процессе, предполагается указание компьютерной мышью отдельных точек или серии точек вдоль пути или внешней границы оцифровываемых объектов.

Чтобы в цифровой модели сохранить размеры, присутствующие на чертежах этажей, необходимо выполнить привязку растров (пункт меню «Слой  $\rightarrow$  Привязка растров»). При выполнении данной процедуры следует указать реальные координаты как минимум четырех точек на чертеже этажа. Также при запросе от системы координат рисунка и точек привязки, следует указать метрическую прямоугольную систему координат World Mercator (EPSG:3395). Остальные вычисления сделает сам QGIS и добавит уже привязанный по координатам рисунок чертежа в качестве подложки в основной проект.

#### Привязка растров

Смысл данной операции — в трансформации геометрии рисунка (сдвиг, поворот, растяжение и т. п.) с целью соответствия системы координат рисунка общепроектной. При вызове функции привязки растров появится новое окно с отдельным пользовательским интерфейсом (рисунок 1.13). В первую очередь

необходимо открыть рисунок чертежа («Открыть растр»). Выберите расположение файла рисунка на диске. Открытый рисунок (растр) отобразится в поле окна.

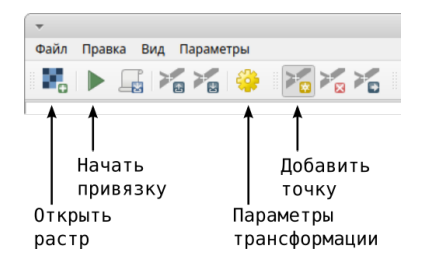

Рисунок 1.13 — Интерфейс модуля «Привязка растров»

Поскольку обычный рисунок не содержит в себе ни какой информации о системе координат, следует ее указать. Вызовите окно параметров трансформации (рисунок 1.14):

- 1) Тип трансформации Полиномиальная 1.
- 2) Метод интерполяции Ближайший сосед.
- 3) Целевая система координат World Mercator (EPSG:3395). Для этого в строке «Целевая система координат» нажмите на значок выбора системы координат —  $\bigoplus$ . В появившемся окне (рисунок 1.15) в поле поиска наберите — 3395.
- 4) Целевой растр. Выберите папку, в которой будет сохранен трансформированный рисунок. Здесь рекомендуется указать папку, в которой хранится текущий проект.
- 5) Установить флажок «Открыть результат в QGIS», чтобы привязанный рисунок отобразился в списке слоев. Остальные параметры можно не указывать.

Теперь следует указать мышью на рисунке четыре точки привязки и ввести их координаты в декартовой (прямоугольной) системе координат (кнопка — «Добавить точку» (рисунок 1.13). Точки привязки лучше выбирать из соображений максимального их разброса по рисунку (рисунок 1.16). Ось X слева направо, ось Y — снизу вверх.

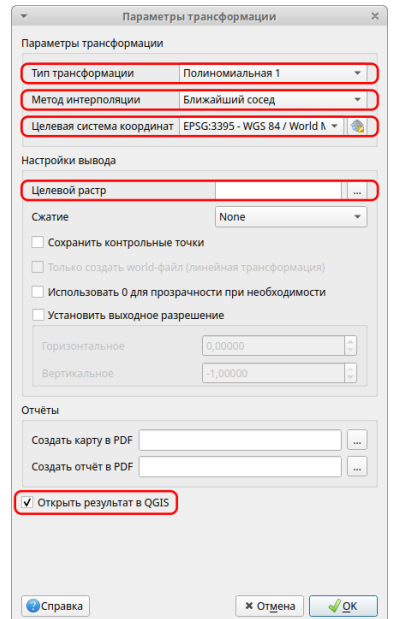

Рисунок 1.14 — Окно параметров трансформации привязки растра

Теперь можно начать привязку рисунка (меню «Начать привязку» (рисунок 1.13).

Появившийся в списке слоев привязанный рисунок следует перетащить вниз группы слоев соответствующего этажа для того, чтобы он не закрывал видимость остальных элементов (рисунок 1.17).

Возможные проблемы

1) Слой не появился: повторить процедуру привязки растра и проверить установку флажка «Открыть результат в QGIS» (рисунок 1.15).

2) Слой появился, но изображение не видно на экране: вызвать контекстное меню правой кнопкой мыши на слое в обозревателе слоев (рису-

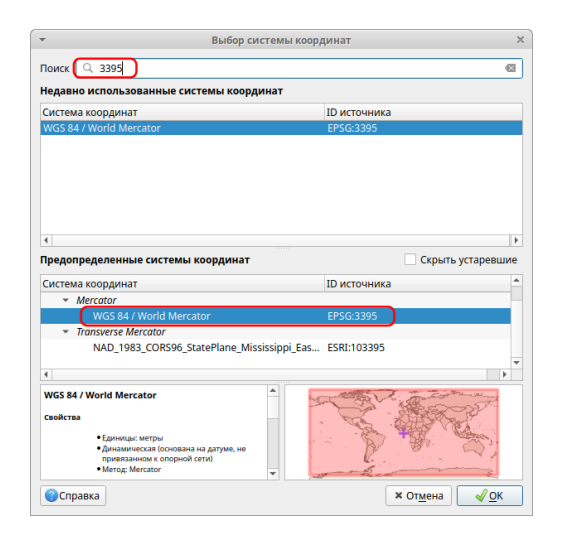

Рисунок 1.15 — Окно параметров трансформации привязки растра

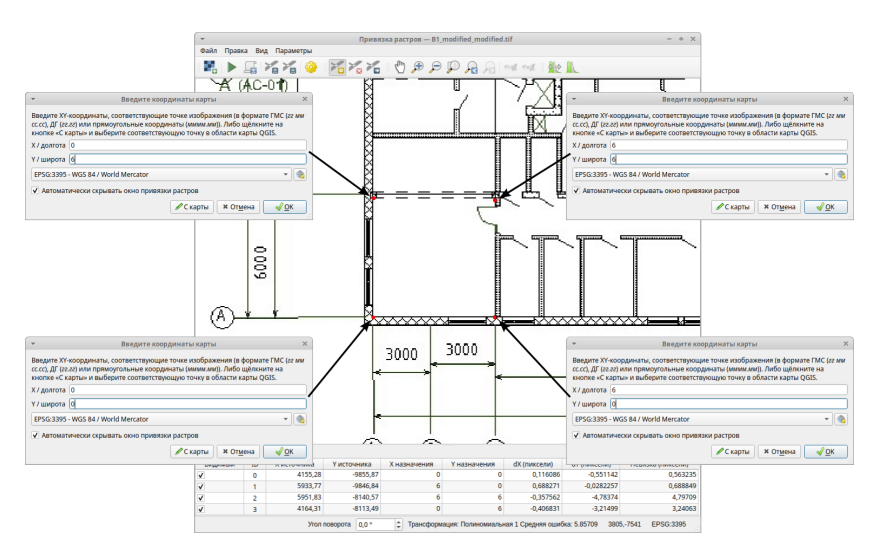

Рисунок 1.16 — Ввод координат точек привязки

нок 1.12) с изображением и выбрать пункт «Увеличить до слоя».

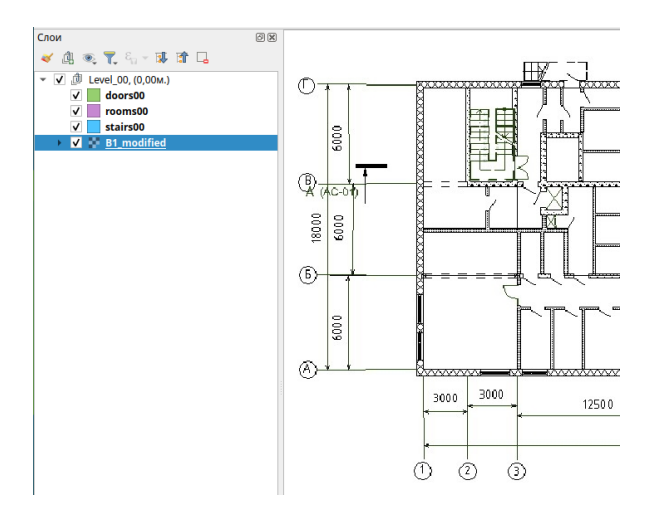

Рисунок 1.17 — Привязанный чертеж этажа

#### Оцифровка элементов здания

Теперь, имея в проекте чертеж в виде привязанной подложки, можно начинать оцифровывать объекты — обводить контуры помещений, дверных проемов и лестничных клеток.

Для добавления объектов на слой выберите его на панели слоев и переведите в режим редактирования — кнопка на панели инструментов или через меню «Слой→Режим правки».

После завершения оцифровки очередного элемента этажа — помещения, лестничной клетки или дверного проема — программа предложит ввести дополнительные атрибуты для этого элемента. Для помещения это будут: название, количество людей, тип пожарной нагрузки, высота помещения (в случае если она отличается от высоты всего этажа) (рисунок 1.18). Для дверного проема можно указать ширину двери, а также выставить признак того, что данный проем не является дверью, а лишь представляет собой место соединения двух соседних помещений (галочка «виртуальный проем») (рисунок 1.19). Для лестничного пролета можно ввести его высоту (рисунок 1.20).

При вводе помещения необходимо следить за соблюдением пропорции его размеров. Они должны удовлетворять условию

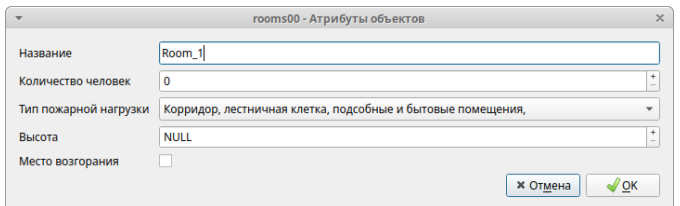

Рисунок 1.18 — Окно ввода информации о помещении

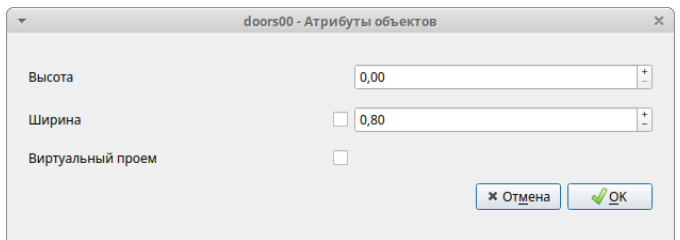

Рисунок 1.19 — Окно ввода информации о проеме

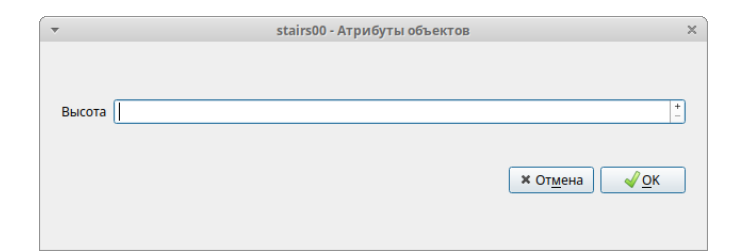

Рисунок 1.20 — Окно ввода информации о лестничной клетке

́ ширина ширина ширина или  $\frac{\text{высога}}{\text{ширина}}$   $\leqslant$   $\frac{1}{3}$  $\frac{1}{3}$ , т.е. один размер помещения или не должен превышать другой более, чем в три раза. Также необходимо следить за средним размером помещений. Большие помещения (например, спортзал или длинный коридор) необходимо разбивать и соединять виртуальными проемами.

Разработанная структура цифровой модели здания BuildingJson содержит в себе топологию связей отдельных помещений через дверные проемы. Чтобы такую топологию

в конечном итоге создать, необходимо придерживаться следующего правила при вводе элементов дверных проемов — их геометрия должна накладываться (с частичным перекрытием) на элементы помещений, которые данный дверной проем соединяет (рисунок 1.21). Дверные проемы, которые пересекаются лишь с одним помещением, будут считаться выходами из здания при расчете топологии. Как следствие, слой, содержащий двери, удобнее вводить уже после наполнения слоев с помещениями и лестничными клетками на текущем этаже.

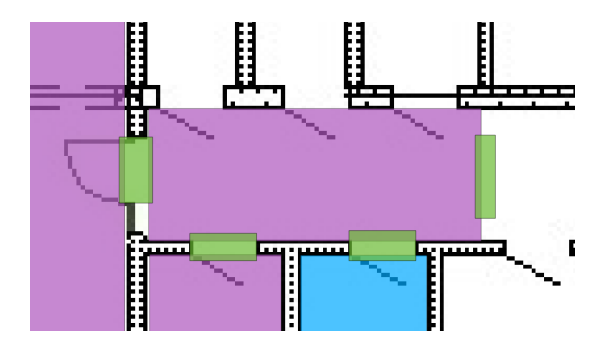

Рисунок  $1.21 - \Pi$ ример размещения дверей

Для создания топологической связи между этажами посредством лестничных пролетов следует выполнять правило — если лестничные клетки на соседних этажах связаны между собой лестничными пролетами, то ввод геометрий этих лестничных клеток необходимо производить с полным или частичным наложением (рисунок 1.22).

Для сохранения введенной информации на диске следует сохранить каждый открытый для редактирования слой  $\Box$  или все слои разом .

Вся вводимая информация в системе QGIS «PlanCreator» сохраняется также, как и любой другой проект QGIS ( , «Проект→Сохранить» или сочетание клавиш «Ctrl+S»). Сохранив проект и все файлы со слоями элементов этажей, можно в любой момент вернуться к редактированию проекта.

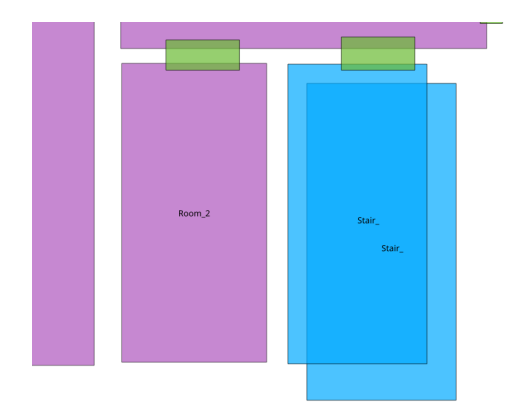

Рисунок 1.22 — Пример размещения лестничных клеток

#### Порядок удаления элементов слоя

- 1) Выбрать слой и перевести его режим редактирования.
- 2) Перейти в режим выделения объектов меню «Правка→Выделить→Выделить объект(ы)»
- 3) Выделить необходимые для удаления объекты.
- 4) Удалите объекты клавиша Delete, меню «Правка→Удалит выделенное».

#### 1.4 Экспорт информации в формате BuildingJson

Для перевода модели здания в структуру BuildingJson следует выбрать соответствующий пункт меню модуля «PlanCreator»  $(\mathbb{H}_{\text{I}} - \kappa \cos \pi)$  JSON»). При выполнении данной процедуры происходит формирование топологии элементов здания, что может занять значительное время (порядка нескольких минут) в случае большого здания, содержащего много помещений. В случае успешной обработки данных система выдаст запрос на выбор места и названия файла для сохранения информации.

Таким образом, если выполнен экспорт цифровой модели здания в формате BuildingJson, то все объекты, с точки зрения QGIS, были введены корректно.

#### Поиск причин отказа в экспорте цифровой модели здания

При выполнении команды по экспорту цифровой модели здания (<sup>Н</sup>т) возможно появление уведомления об ошибке (рисунок 1.23). Закройте уведомление нажатием на крестик у правого края и переходите к поиску причин ошибки.

Ошибки Python: Ошибка при выполнении сценария Python: Подробности в разделе **В** Трассировка стека **Открыть журнал сообщений**  $\bullet$ 

Рисунок 1.23 — Пример уведомления об ошибке при создании файла JSON

Порядок поиска причин ошибки:

1) выбрать слой с помещениями (roomsXX), открыть его таблицу атрибутов (F6, кнопка  $\equiv$  на панели инструментов, меню «Слой→Таблица атрибутов») и проверить заполненность поля name. Ни одна строка в столбце с заголовком name не должна содержать NULL. На рисунке 1.24 только первая строка заполнена корректно (в поле имеется текст). Редактирование названия доступно в таблице атрибутов, если активирован режим правки слоя;

| rooms00 - всего объектов: 3, отфильтровано: 3, выделено: 0 |             |             |             |                                                                      |               |  |
|------------------------------------------------------------|-------------|-------------|-------------|----------------------------------------------------------------------|---------------|--|
|                                                            |             |             |             | <b>ままご 1 電話 * 6   B   6   昌 N   4   て 車 や り   16   16   2   単 1音</b> | $\rightarrow$ |  |
| id                                                         | name        | people      | sizeZ       | type                                                                 | scenario      |  |
| 19c9eb551-d4ff Room 2                                      |             | 10          | <b>NULL</b> | Администрат                                                          | 0             |  |
| 2 44a1bbd8-dd0 NULL                                        |             | $\mathbf 0$ | <b>NULL</b> | Спортзалы                                                            | $\mathbf 0$   |  |
| 3 43324bf4-e5e                                             | <b>NULL</b> | 0           | <b>NULL</b> | Корридор, ле                                                         | 0             |  |
| Все объекты                                                |             |             |             |                                                                      | E             |  |

Рисунок 1.24 — Таблица атрибутов слоя roomsXX

2) если п. 1 не решил проблему, то перейти к поиску ошибок на слоях. Для этого необходимо для каждого слоя убедиться, что его элементы не пересекаются между собой.

#### 1.5 Краткий порядок работы с PlanCreator

- 1) Установите программу QGIS version 3.x (qgis.org).
- 2) Подключите модули «PlanCreator» и «Geometry Shapes» в меню «Модули→ Управление модулями».
- 3) Чтобы начать вводить новое здание, выберите «Начать новый проект BuildingJson». Выберите папку и имя нового проекта. Введите запрашиваемые параметры.
- 4) Добавьте новый уровень с помощью «Добавить новый уровень». Укажите номер уровня (0–99) и введите запрашиваемые параметры уровня. В списке слоев QGIS появятся три слоя — помещения (roomsXX), лестничные площадки (stairsXX) и двери (doorsXX), где XX — номер уровня. Важно!: Под уровнем понимается не обязательно этаж целиком — могут быть промежуточные уровни, например, балкон и т. п. Если уровень является промежуточным (межэтажным) и покрывает лишь частично горизонтальную площадь здания — тем не менее, не забудьте ввести на этом уровне все лестничные площадки, чтобы обеспечить связность лестничных пролетов.
- 5) С помощью инструмента «Привязка растров» выберите метрическую декартову систему координат — World Mercator, EPSG:3395 и привяжите рисунок чертежа данного уровня по четырем точкам (тип трансформации — Полиномальная1). В списке слоев переместите слой рисунка вниз — иначе под рисунком не будет видно уже введенных объектов на других слоях.
- 6) Начните вводить объекты помещений (комнаты, коридоры) — полигоны в слое roomsXX. Постарайтесь не пересекать между собой отдельные помещения. Введите необходимые параметры помещений. Если высота какого-либо вводимого помещения отличается от общеэтажной, то можете здесь задать высоту данного помещения. Сохраните слой (достаточно переключить возможность редактирования слоя).
- 7) После ввода всех помещений начните вводить объекты лестничных площадок — полигоны в слое stairsXX. Здесь также, при необходимости, можете указать высоту площадки, если она отличается от общеэтажной. Сохраните слой.
- 8) После ввода помещений и лестничных площадок начните вводить дверные проемы — полигоны в слое doorsXX. Для того, чтобы дверь топологически соединила два помещения, геометрия ее полигона должна накладываться на оба помещения. Дополнительно можно указать высоту, если она отличается от общеэтажной, и ширину двери. Также можно указать, что вводимый дверной проем является виртуальным проемом (без сужения прохода) между соседними помещениями. В этом случае поставьте галочку «виртуальный проем». Сохраните слой.
- 9) Повторите шаги  $4-8$  для всех уровней здания.
- 10) Сохраните все не сохраненные слои, а также проект.
- 11) Выгрузите цифровую модель здания в формате BuildingJson с помощью кнопки или пункта меню «Создать JSON». Немного подождите, пока обработается геометрия. Выберите местоположение сохраняемого файла.

#### 1.6 Рекомендации

- 1) Периодически сохраняйте слои и проект.
- 2) Если решите удалить какой-либо уровень (этаж) удаляйте каждый слой отдельно — roomsXX, stairsXX, doorsXX, — а не целую группу разом. Затем удалите пустую группу. Сохраните проект.
- 3) Названия всех помещений должны быть заполнены. Иначе будет невозможна выгрузка в BuildingJson. Проверьте в таблице атрибутов (F6, кнопка на панели инструментов, меню «Слой→Таблица атрибутов»).
- 4) Всегда можно внести изменения в слое через таблицу атрибутов. И повторно выгрузить в BuildingJson.
- 5) Не пересекайте дверь с более чем двумя другими помещениями или лестничными клетками. Также не пересекайте дверь с другими дверями.
- 6) Старайтесь привязывать координату (0,0) каждого следующего этажа в одном и том же месте. Это обеспечит правильное наложение лестничных клеток.

## 1.7 Контрольные вопросы и задания

- 1) Дайте определения информационной модели и цифровому двойнику здания. В чем заключается различие этих определений?
- 2) Какую минимальную информацию должна содержать информационная модель здания для моделирования движения людей в здании в программе EvacuationC?
- 3) Какую минимальную информацию должна содержать информационная модель здания для моделирования распространения опасных факторов пожара в программе CFAST?
- 4) Опишите назначение и функции модуля «PlanCreator».
- 5) Какова цель привязки растра? Как выполнить привязку подложки? Что произойдет при некорректной привязке и как ее обнаружить?
- 6) Назовите слои и их назначение, которые участвуют при формировании цифровой модели здания.
- 7) Дайте определение виртуального проема. Опишите способ условия и создания виртуального проема.
- 8) Каким параметрам должен удовлетворять размер помещения? Как ввести длинный коридор?
- 9) Каким образом добавить новый уровень и связать его с предыдущим?
- 10) Сформулируйте порядок создания цифровой модели здания в программе QGIS.
- 11) В каком формате выполняется экспорт информационной модели здания?
- 12) Опишите модель данных BuildingJson.

## Глава 2

## МОДЕЛИРОВАНИЕ РАСПРОСТРАНЕНИЯ ОПАСНЫХ ФАКТОРОВ ПОЖАРА

#### 2.1 Модели пожара в здании

Формирование путей движения людских потоков предполагает знание информации о состоянии окружающей среды в его помещениях. Например, для пожара необходима информация о значениях параметров опасных факторов [2].

К опасным факторам, воздействующим на людей и материальные ценности (согласно ГОСТ 12.1.004-91), являются:

- 1) пламя и искры:
- 2) повышенная температура окружающей среды;
- 3) токсичность продуктов горения и термического разложения;
- $4)$  дым;
- 5) пониженная концентрация кислорода.

Предельно допустимые значения опасных факторов пожара представлены в таблице 2.1.

Таблица 2.1 — Предельно допустимые значения опасных факторов пожара

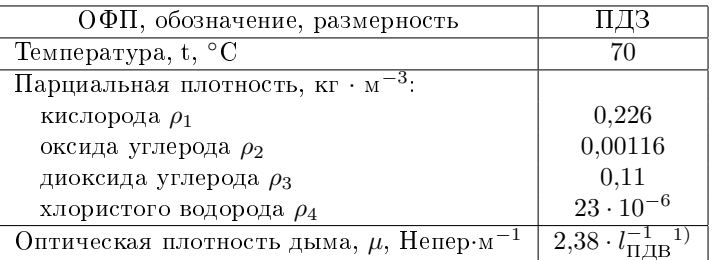

 $^{1)}l_{\Pi\bar{A}B}$  — предельно допустимая дальность видимости, м.

Однако, в связи с отсутствием достоверных данных по влиянию состояния окружающей среды ограниченного пространства на характеристики движения людских потоков, функция проходимости в помещении (зоне) аппроксимирована ступенчатой функцией, т. е. если есть признаки опасности нахождения людей в помещении, то значение функции принимается равным 0, в противном случае - 1. Функция распределения проходимости имеет вид  $(2.1)$ :

$$
P = \begin{cases} 1, & \text{npu } \epsilon_i < \xi_i \\ 0, & \text{npu } \epsilon_i \geqslant \xi_i \end{cases}, \tag{2.1}
$$

где  $\epsilon_i$  — текущее значение *i*-го параметра среды;

 $\xi_i$  — критическое значение *i*-го параметра среды.

На сегодняшний день существует множество моделей, описывающих изменения состояния окружающей среды в ограниченном пространстве. Их можно разбить на три категории:

- 1) Интегральные модели [2,3]. Представляют собой систему обыкновенных дифференциальных уравнений, описывающих изменение среднеобъёмных параметров состояния газовой среды в помещении в процессе развития пожара. Они следуют из фундаментальных законов физики первого закона термодинамики для открытой термодинамической системы и закона сохранения массы. Модели этого типа реализованы в таких продуктах как FIM [4], СИТИС: ВИМ [5] и др.
- 2) Зонные модели [2, 6]. Основаны на фундаментальных законах физики - законах сохранения массы, импульса и энергии. Газовая среда помещений является открытой термодинамической системой, обменивающейся массой и энергией с окружающей средой через открытые проемы в ограждающих конструкциях помещения. Газовый объем помещения разбивается на характерные зоны, в которых для описания тепломассобмена используются соответствующие уравнения законов сохранения. Размеры и количество зон выбирается таким образом,

чтобы в пределах каждой из них неоднородность температурных полей и других параметров газовой среды были возможно минимальными, или из каких-то других предположений, определяемых задачами исследования и расположением горючего материала. К известным программным продуктам, реализующим зонные модели, относятся CFAST [7], B-RISK [8], СИТИС: Блок [9].

3) Полевые модели [2,10-14]. Основой для полевых моделей пожаров являются уравнения, выражающие законы сохранения массы, импульса, энергии и масс компонентов в рассматриваемом малом контрольном объеме. Являются наиболее универсальными из существующих методов. поскольку основаны на решении уравнений в частных производных, выражающих фундаментальные законы сохранения в каждой точке расчетной области. Реализация модели рассмотренного типа представлена в открытом программном продукте FDS [15].

Отличие приведенных моделей в детализации представления параметров помещения. Основной недостаток интегральных математических молелей пожара заключается в описании изменения среднеобъемных параметров всего объекта в целом [16]. В зонной модели помещение разбивается на зону конвективной колонки, верхнюю, нижнюю зоны и создается интегральная модель по каждой зоне. В полевой модели используется разбиение пространства на значительно большее число областей, что позволяет задать горючую нагрузку именно в том виде, в котором она находится в помещении (реальную), а не распределенную по площади, имеющую усредненные показатели [17]. В работах [18,19] приведены обзоры и классификации многообразия реализаций существующих моделей распространения пожара.

Математическая модель развития пожара должна достаточно точно описывать место возникновения и характер развития возгорания, пространственно-временное распределение температуры и скоростей газовой среды в помешениях, концентраций компонентов газовой среды (кислорода, углекислого и угарного газов и т. д.), которые оказывают влияние на процесс движения людского потока.

Методика исследования влияния характеристик пожара на процесс движения людского потока в данной работе основана на моделировании распространения продуктов горения при пожаре в здании при различных сценариях пожара и использовании этих результатов в виде входных данных для определения безопасности помещений здания (или частей помещений — зон), которые в условиях развития пожара могут становятся непроходимыми для людей. Далее результаты используются в работе программы моделирования управляемого движения людских потоков при пожаре в здании.

Применение математических моделей распространения продуктов горения в здании в случае пожара при проектировании систем управления движением людских потоков позволяет повысить их качество [20].

Для задания пожарной нагрузки использованы справочные значения параметров, определяющих тепловую инерцию конструкционных материалов здания — плотностей, удельных теплоемкостей и коэффициентов теплопроводности.

#### 2.2 Зонная модель пожара в помещении

Зонные математические модели в основном используются для исследования динамики опасных факторов пожара в начальной стадии пожара. В начальной стадии распределение параметров состояния газовой среды по объему помещения характеризуются большой неоднородностью (неравномерностью). В этот период времени пространство внутри помещения можно условно поделить на ряд характерных зон с существенно различающимися температурами и составами газовых сред. Границы этих зон по мере развития пожара не остаются неизменными и неподвижными. В течении времени геометрическая конфигурация зон меняется и сглаживается контрастное различие параметров состояния газа в этих зонах. В принципе, пространство внутри можно разбить на любое число зон. В этой главе рассмотрим простейшую модель пожара, которая применима при

условиях, когда размеры очага горения значительном меньше размеров помещения. [3]

Процесс развития пожара можно представить следующим образом. После воспламенения горючих веществ образующиеся газообразные продукты устремляются вверх, образуя над очагом горения конвективную струю. Достигнув потолка помещения, эта струя растекается, образуя припотолочный слой задымленного газа. В течение времени толщина слоя увеличивается. [3]

В соответствии с вышесказанным в объеме помещения можно выделить три характерные зоны: конвективную колонку над очагом пожара, припотолочный слой нагретого газа и воздушную зону с практически неизменными параметрами состояния, равными своим начальным значениям. Математическая модель пожара, базирующаяся на разбиении пространства на характерные области получила название трехзонной модели. Схема этой модели показана на рисунке 2.1. На этой схеме

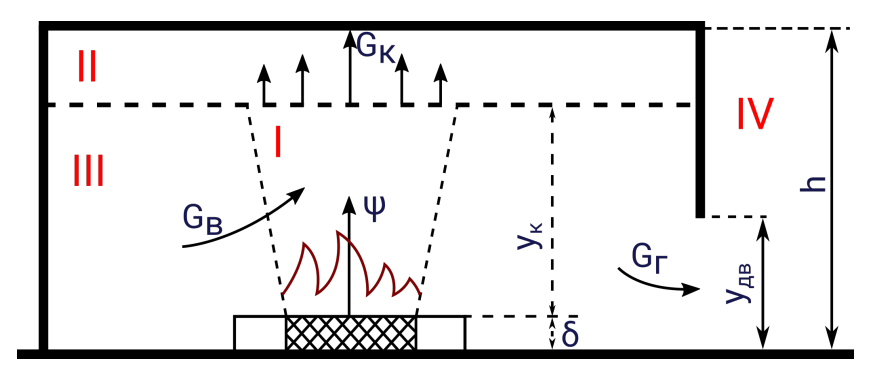

Рисунок 2.1 — Области и основные параметры зонной модели: I — зона конвективной струи, II — зона припотолочного нагретого газа, III — зона холодного воздуха, IV — зона наружного воздуха

использованы следующие обозначения:  $y_{\kappa}$  - высота нижней границы припотолочного слоя;  $y_{\text{JB}}$  – высота дверного проема;  $h$  — высота помещения;  $\beta$  — расстояние от пола до поверхности горения, м.;  $\psi$  — скорость выгорания, кг/с;  $G_{\rm K}$  — поток газа, поступающего в припотолочный слой из конвективной колонки, кг/с;  $G_{\rm B}$  — поток воздуха, поступающий в колонку из зоны III, кг/с;  $G_{\Gamma}$  — поток вытесняемого газа из помещения, кг/с. [3]

Под понятием «первая фаза начальной стадии пожара» подразумевается отрезок времени, в течении которого нижняя граница припотолочного слоя, непрерывно опускаясь, достигается верхнего края дверного проема. При первой фазе начальной стадии пожара нагретые газы лишь накапливаются в припотолочном слое. [3]

При второй фазе нижняя граница II зоны расположена ниже верхнего края дверного проема. С наступлением второй фазы начинается процесс истечения нагретых газов из помещения через дверной проем. До наступления этой фазы имеет место лишь вытеснение (через дверной проем) холодного воздуха из III зоны. [3]

#### 2.3 CFAST

Программный комплекс CFAST (Consolidated Model of Fire and Smoke Transport) является инструментом для инженерапроектировщика, так как он дает возможность достаточно быстро выполнить моделирование пожара и определить продолжительность, по которой опасные факторы пожара достигнут своих предельно допустимых значений в помещениях дома, что дает возможность определять предельный допустимый для людей продолжительность эвакуации и предложить необходимые технические решения (мероприятия) для его увеличения. [19]

В руководстве по CFAST определены следующие области использования:

- оценка динамики развития опасных факторов пожаров в жилых, общественных и промышленных зданиях и сооружениях;
- определение параметров противопожарных систем.

#### 2.3.1 Загрузка и установка

Программа и модель CFAST, разработана Национальным институтом стандартов и технологий США. Для установки программы загрузите установочный файл со страницы [https://pages.nist.gov/cfast/downloads.html.](https://pages.nist.gov/cfast/downloads.html)

В установочный комплект входит несколько программ: вычислительное ядро - cfast, оболочка для формирования сценариев - CEdit, программа визуализации распространения  $O\Phi\Pi$  - Smokeview.

#### 2.4 Инструменты для подготовки сценария моделирования

#### 2.4.1 CEdit

Окно программы CEdit разделено на три области: строка меню, вкладки с настройками сценария и управляющие кнопки со строкой состояния.

Каждая вкладка отвечает за настройку параметров сценария моделирования:

- 1) Simulation  $-$  общие параметры сценария;
- 2) Thermal Properties свойства материалов, из которых выполнены стены. пол и потолок:
- $3)$  Comparaments параметры помещений;
- 4) Wall Vents параметры вертикальных проемов (двери, окна и вентиляции);
- $5)$  Ceiling / Floor Vents параметры горизонтальных проемов:
- $6)$  Mechanical Ventilation параметры механической вентиляции;
- 7) Fires параметры пожара;
- 8) Targets параметры объектов, для которых необходимо определить воздействующие температуру и тепловой поток;
- 9) Detection / Suppression параметры датчиков и системы пожаротушения;
- 10) Surface Connection параметры теплообмена между стенами:
- 11) Output параметры визуализации;

Подробная информация о параметрах каждой вкладки находятся в официальном руководстве пользователя [21].

#### 2.4.2 Cfast inkex

Любой спенарий, который можно промоделировать в CFAST. включает информационную модель здания. Однако в программе CEdit отсутствует возможность графического ввода геометрических характеристик здания, а иных инструментов не предусмотрено. С целью упростить и ускорить ввод разработано расширение для редактора векторной графики Inkscape.

Inkscape — свободно распространяемый векторный графический редактор, удобен для создания как художественных, так и технических иллюстраций (вплоть до использования в качестве системы автоматизированного проектирования общего назначения, чему также способствует лёгкость обмена чертежами). Это стало возможным во многом благодаря открытому формату SVG. Программа распространяется на условиях GNU (General Public License).

Inkscape обладает возможностью писать расширения, реализующие, к примеру, поддержку новых форматов данных. Используя эту возможность разработано расширение «cfast-inkex». Оно предоставляет механизм получения информационной модели здания в формате программ CFAST  $(\cdot, in)$ и Smokeview (.smv).

#### Установка расширения «cfast-inkex»

работы расширения необходим установленный Лля Inkscape 1.1.2. Скачать файл для установки Inkscape 1.1.2 с официального сайта — https://inkscape.org/ru/release/inkscape- $1.1.2/$ .

После установки Inkscape загрузите файлы расширения cfast-inkex-v0.2.2 в виде zip-архива из блока Assets со страницы выпусков — https://github.com/bychirkov/cfastinkex/releases.

Распакуйте архив с файлами расширения в директорию расширений Inkscape. Чтобы получить лоступ к лиректории, запустите Inkscape, вызовите диалоговое окно через меню «Правка  $\rightarrow$  Параметры  $\rightarrow$  Система» и нажмите на кнопку «Открыть» справа от поля с названием «Пользовательские расширения» (рисунок 2.2). Перезапустите Inkscape.

После перезапуска Inkscape в меню «Файл  $\rightarrow$  Сохранить как...» появятся новые типы файла для сохранения - «CFAST

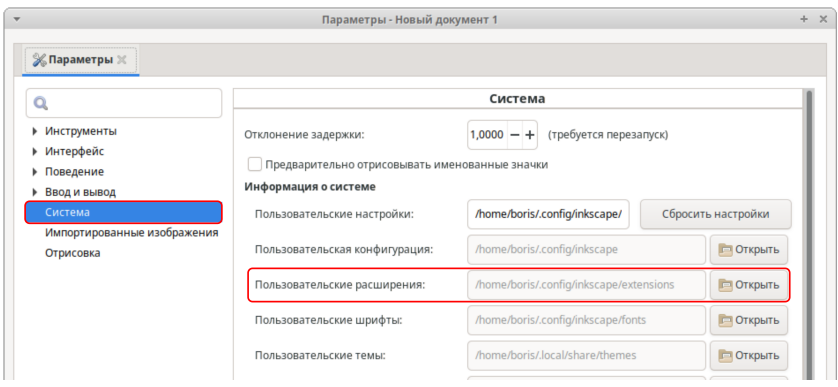

Рисунок 2.2 — Диалоговое окно параметров Inkscape для доступа к директории пользовательских расширений

geometry (\*.in)» и «Smokeview Zone Modeling Keywords (\*.smv)». В меню «Расширения» появится категория «CFAST» с двумя подкатегориями «Привязка геометрии...» и «Привязка уровней...» (рисунок 2.3).

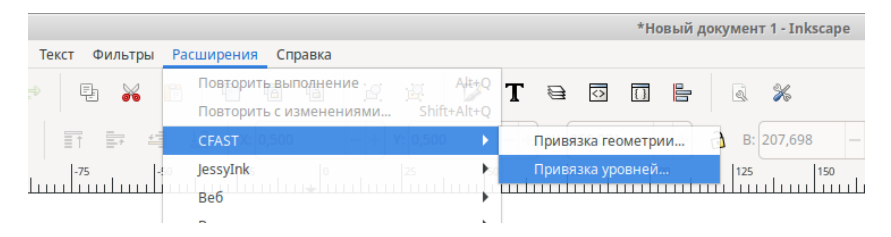

Рисунок 2.3 — Вид меню «Расширения» после подключения расширения cfast-inkex

#### Подготовка инструментов ввода

Перед началом ввода здания необходимо настроить инструменты ввода и рабочую область для удобной работы. Основными инструментами являются: выделение  $(\blacklozenge)$  и рисование прямоугольников ( ). По умолчанию панель с этими инструментами находится у левого края окна. Данные инструменты отмечены номерами 1 и 2 на рисунке 2.4.

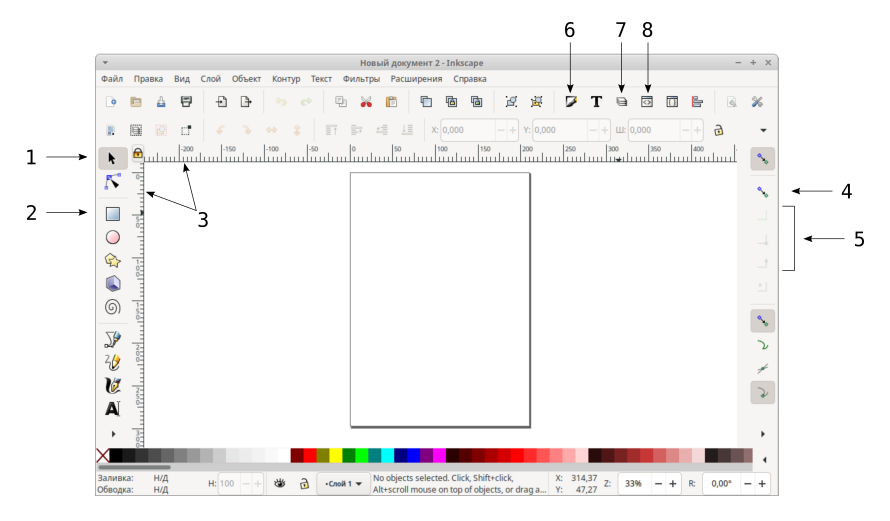

Рисунок 2.4 — Окно Inkscape

Режим выделения используется для выбора, перемещения объектов внутри рабочей области. Также в этом режиме доступно редактирование элементов.

Настройка инструмента рисования прямоугольников заключается в отключении заливки и установки удобной для работы толщины линии. Для этого необходимо:

- 1) нарисовать прямоугольник;
- 2) выделить его, если он не выделен;
- 3) включить меню инструментов изменения заливки объектов ( $\blacktriangleright$ , кнопка отмечена номером 6 на рисунке 2.4). У правого края окна появится панель «Заливка и обводка» (рисунок 2.5);
	- 3.1) на вкладке «Заливка» отключить заливку, выбрав  $\boxed{\times}$  – «Нет заливки»;
	- 3.2) на вкладке «Обводка» выбрать  $\blacksquare$ — «Сплошной цвет». Установите цвет ползунками R, G, B. Рекомендуется выбирать цвет таким образом, чтобы при вводе здания прямоугольники не терялись на изображении подложки;

## 3.3) на вкладке «Стиль обводки» установите толщину линии прямоугольника.

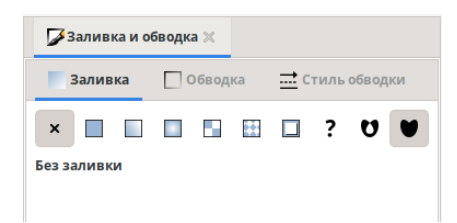

Рисунок 2.5 — Панель с инструментами изменения заливки, цвета и стиля обводки

Далее необходимо активировать режим прилипания кнопкой на панели у правого края окна (отмечена номером 4 на рисунке 2.4). После этого будут доступны для активации 3 дополнительных режима прилипания (блок 5 на рисунке 2.4): к граням  $(\Box)$ , углам  $(\Box)$  и средним точкам граней  $(\Box)$ .

## Подготовка рабочей области

CFAST работает только с положительными по знаку координатами. В Inkscape начало координат расположено в верхнем левом углу рабочего листа по умолчанию. Поэтому, для создания информационной модели здания, необходимо сместиться вверх.

Для обозначение осей, ограничивающих область ввода, необходимо установить вспомогательные прямые. Для этого нажмите ЛКМ<sup>1</sup> на соответствующую (горизонтальную или вертикальную) линейку (обозначены номером 3 на рисунке 2.4) и потяните вниз. При переходе в рабочую область с линейки под указателем мыши появится бесконечная в обе стороны линия.

При двойном нажатии на вспомогательную линию появится диалоговое окно настройки (рисунок 2.6). Для ограничения области ввода добавьте одну вертикальную и одну горизонтальную вспомогательные линии. Для этих линий установите координаты X и Y в значение 0.

<sup>1</sup>Левая кнопка мыши

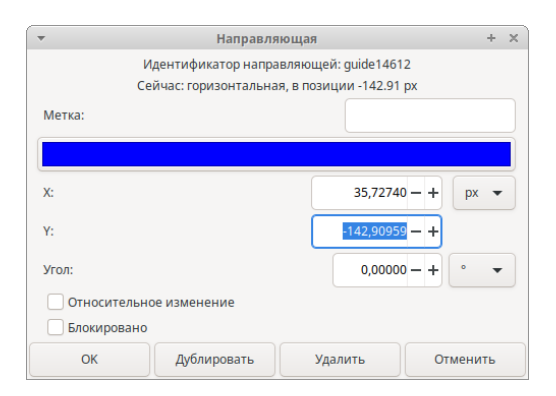

Рисунок 2.6 — Диалоговое окно настройки вспомогательной линии

После установки вспомогательных линий рабочая область будет разделена на 4 части (рисунок 2.7).

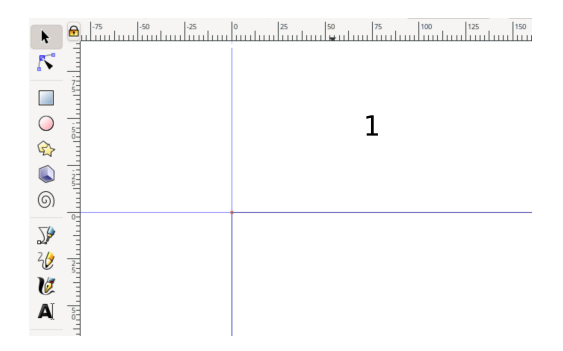

Рисунок 2.7 — Вид рабочей области после добавления и настройки вспомогательных линий: 1 — область ввода

Создание цифровой модели здания необходимо осуществлять в области, отмеченной номером 1 — верхний правый квадрант.

#### Полготовка группы слоев этажа

При создании информационной модели здания в Inkscape создавайте новую группу слоев для каждого этажа:

1) откройте панель слоев ( $\ominus$ ) (рисунок 2.8);

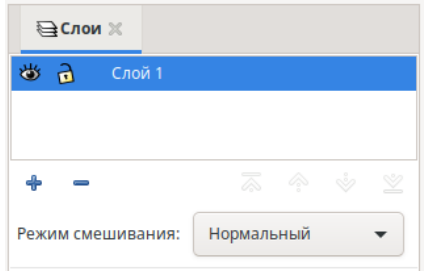

Рисунок 2.8 — Панель управления слоями

2) создайте группу слоев. Используйте кнопку «Создать новый слой» (+) для вызова диалогового окна создания нового слоя (рисунок 2.9);

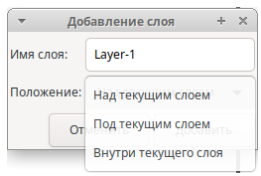

Рисунок 2.9 – Диалоговое окно создания нового слоя

Имя группы слоев должно начинаться со слова «Lavel». Далее могут идти другие символы или их комбинации. Примеры правильного именования: Lavel1, lavel-01, Lavel\_01.

Этаж не может включать в себя другой этаж, т.е. группы слоев должны быть на одном уровне и не должны иметь положение «Внутри текущего слоя».

3) создайте слои для помещений и дверей. Выделите слой с именем Lavel\*, используйте кнопку создания нового слоя. В диалоговом окне выберите «Внутри текущего слоя»:

Имя слоя с помещениями должно начинаться со слова «room». Далее могут идти другие символы или их комбинации. Примеры правильного именования: rooms, room-01, room\_01.

Имя слоя с дверями должно начинаться со слова «door». Далее могут идти другие символы или их комбинации. Примеры правильного именования: doors, door-01, door\_01.

- 4) создайте слой для изображения подложки внутри группы слоев (на одном уровне со слоями помещений и дверей). Имя этого слоя не регламентируется. Для удобства работы рекомендуется называть данный слой «img»;
- 5) удалите лишние слои. Используйте для этого кнопку «Удалить текущий слой»  $($  -  $)$ .

Таким образом, один этаж описывается группой из трех слоев (рисунок 2.10).

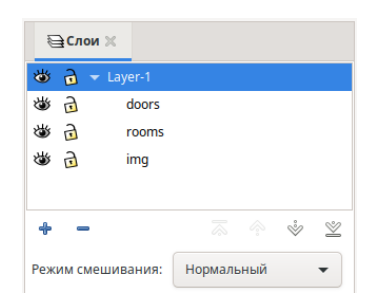

Рисунок 2.10 — Вид панели управления слоями с группой слоев этажа

При работе придерживайтесь следующего правила блокируйте редактирование  $\left(\frac{1}{b}\right)$  неиспользуемых слоев.

#### Создание информационной модели здания

После организации группы слоев этажа выберите слой, предназначенный для изображения подложки. Загрузите изображение плана здания, модель которого будет создаваться, через «Меню  $\rightarrow$  Импортировать...». Разместите изображение так, как показано на рисунке  $2.11$  – все элементы здания находятся в области положительных координат, отмеченной номером 1 на рисунке 2.7.

При необходимости поверните изображение: нажмите на него два раза и потяните за изогнутую стрелку ( $\blacktriangleright$ ). В качестве ориентиров используйте вспомогательные горизонтальные и вертикальные линии.

После завершения действий над изображением запретите редактирование слоя  $(\partial \rightarrow \partial)$  с изображением подложки (img).

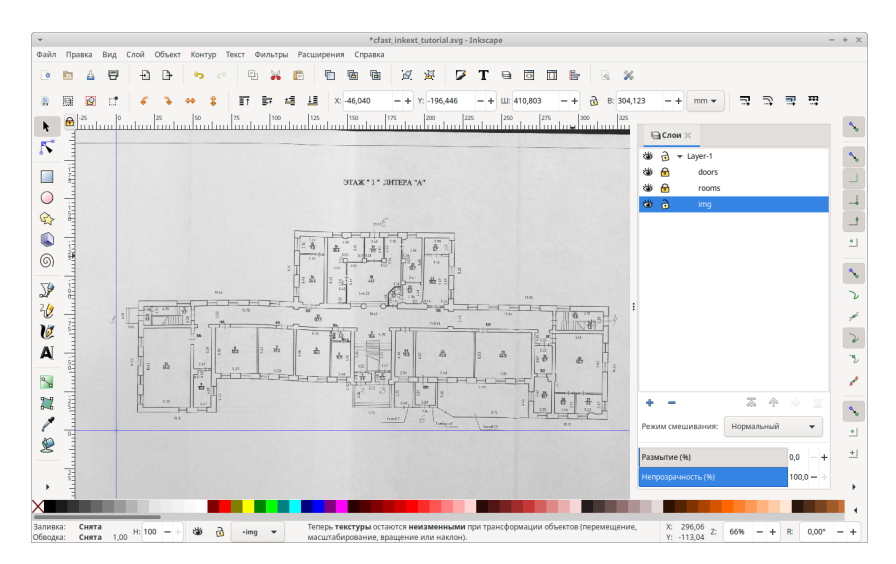

Рисунок 2.11 — Вид окна Inkscape после загрузки изображения плана злания

Разместите вспомогательные горизонтальные и вертикальные линии вдоль стен для удобства ввода (рисунок 2.12).

Выберите и разблокируйте слой rooms. Выберите инструмент рисования прямоугольников. Обвелите все помещения этажа

При создании используйте прилипания к вспомогательным линиям, углам и ребрам введенных помещений. Размеры помещений должны удовлетворять следующим соотношениям: ширина высота если ширина > высоты и если высота ШИРИНА высота > ширины (т. е. один размер превышает другой более чем

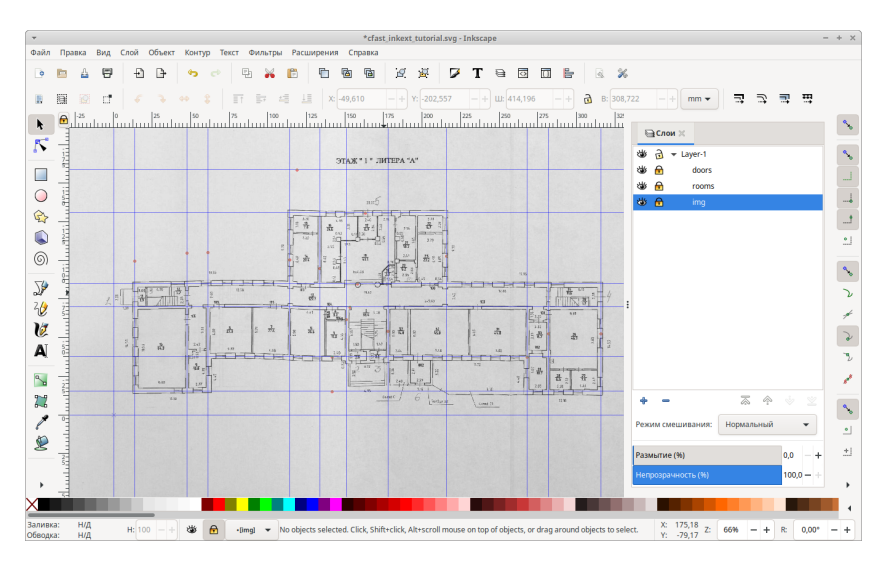

Рисунок 2.12 — Сетка из вспомогательных линий

в три раза). Если размер помещения не удовлетворяет условиям, то разделите его. В дальнейшем на месте разрыва необходимо добавить проем равный ширине и высоте разрыва.

Не допускайте пересечения помещений.

После ввода всех помещений заблокируйте этот слой. Разблокируйте слой с проемами.

Перед вводом проемов измените цвет границ прямоугольника, чтобы новые элементы не сливались со слоем помещений.

Правила размещения проемов представлены на рисунке 2.13.

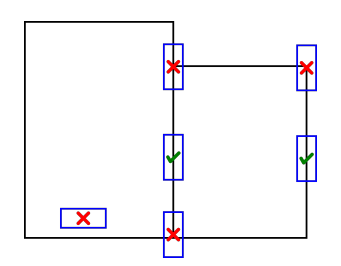

Рисунок 2.13 — Правила размещения проемов

Примечание: регулярно выполняйте сохранение проекта.

#### Трехмерная визуализация цифровой модели здания

В каждый момент времени создания информационной молели злания есть возможность посмотреть ее в трехмерном виде с помощью программы Smokeview. Для этого сохраните проект в формате Smokeview Zone Modeling Keywords (\*.smv)  $(*\Phi$ айл  $\rightarrow$  Сохранить как...»). Затем запустите сохраненный файл. На рисунке 2.146 показана визуализация части здания, которая представлена на рисунке 2.14а. По умолчанию принята высота всех помещений 3м. Изменить это значение возможно в программе CEdit.

С помощью трехмерной визуализации можно обнаружить некорректное положение помещений и проемов.

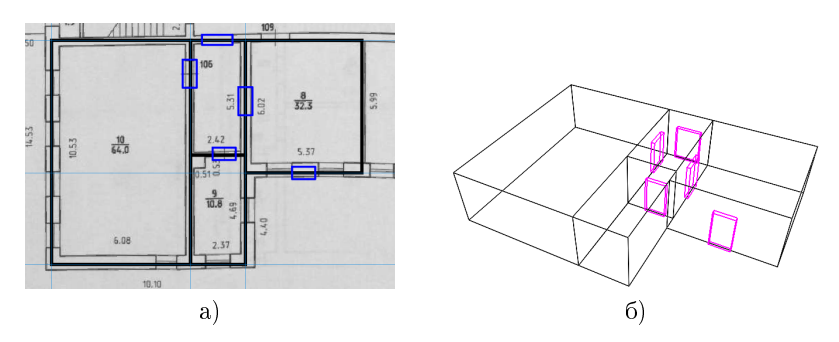

Рисунок 2.14 — Визуализация модели здания: а) исходный план с введенными помещениями и проемами, б) трехмерная визуализация здания в программе Smokeview из пакета **HDOFDAMM CFAST** 

#### 2.5 Контрольные вопросы и задания

- 1) Что относится к опасным факторам пожара? Чему равны предельно допустимые значения опасных факторов пожара?
- 2) Какие категории моделей, описывающие изменение состояния окружающей среды в здании, выделяют? Дайте краткую характеристику каждой категории.
- 3) С какой целью проводится моделирование распространения опасных факторов пожара в здании?
- 4) Дайте описание зонной модели пожара в помещении. Назовите программные продукты, реализующие зонные модели.
- 5) Какие программы входят в состав программного комплекса CFAST? Опишите их назначение.
- 6) Какая вкладка программы CEdit отвечает за настройку пожара? Какая модель распространения пожара доступна по умолчанию?
- 7) На какой вкладке программы CEdit доступно редактирование цифровой модели здания? Как маркируются длинные помещения типа «коридор» и высокие помещения «типа шахта»? С какой целью это выполняется и что меняется в работе вычислительного ядра?
- 8) Как добавить детекторы температуры, дыма или спринклеры в сценарий?
- 9) Назовите алгоритм работы с модулем Cfast-inkex.
- 10) В каких форматах модуль Cfast-inkex может сохранять цифровую модель здания?
- 11) Назовите ошибки ввода геометрии, которые приведут к ошибкам при экспорте модели здания?
- 12) Назовите ошибки в цифровой модели здания, которые приведут к ошибкам при запуске моделирования?
- 13) Покажите правильные и не правильные способы размещения дверей.

### Глава 3

## МОДЕЛИРОВАНИЕ ДВИЖЕНИЯ ЛЮДСКИХ ПОТОКОВ

Исследования свободного движения людей в России прошли долгий путь. Начало было положено работами Беляева С. В. [22], Милинского А. И. [23] и Предтеченского В. М. [24]. Современное состояние исследований отражено в работах Холщевникова В. В. [25] и Самошина Д. А. [26–29].

В целом можно обозначить три типа моделей, описывающих движение людей и людских потоков в здании. Первый тип – агентные модели движения людей (например, модель социальных сил [30] и ее разновидности). Потенциально, модели этого типа являются наиболее перспективными. Однако их реализация сопряжена со сложностью настройки модели поведения агентов и обеспечением работы в режиме реального времени. В последние годы активно развиваются модели на основе клеточных автоматов [31–33]. Можно полагать, что эти модели будут удовлетворительно описывать движение людских потоков с большой плотностью людей.

Второй тип — потоковые модели. Обычно моделируется движение группы людей. В модели движения не выделяются координаты отдельных людей, а вводится понятие плотности людского потока в -окрестности каждой точки. Тогда, если поверхность, по которой перемещаются люди, аппроксимируется некоторой разностной сеткой, то на сетке формулируются уравнения движения в терминах плотности людского потока. Направление движения людского потока обычно направлено в сторону ближайшего выхода из здания.

Третий тип — гибридные модели, комбинирующие несколько подходов [34]. Реализации этого типа моделей также со-

51

пряжена со сложностями настройки молели повеления агентов и поддержкой работы в режиме реального времени.

Применительно к задаче автоматического управления движением людских потоков в динамической среде главное допущение - применение закономерностей, которые получены при исследовании движения потоков людей в зданиях при отсутствии чрезвычайной ситуации.

С учетом того, что управление движением должно происходить в режиме реального времени и результатов валидации модели [35,36], разработанной в рамках исследования [37], была выбрана модель второго типа [38].

Следует отметить, что известные закономерности [39, 40] (ГОСТ 12.1004-91), которые связывают плотность людского потока с характеристиками скорости его движения, позволяют прогнозировать образование скоплений людей на путях лвижения. но не предназначены для определения путей. Также моделирование движения людских потоков используется для нормирования эвакуационных путей в здании [41, 42].

В работах [43, 44] авторы описывают подход применения результатов компьютерного моделирования распространения продуктов горения в здании при пожаре, а также результатов предварительного моделирования движения людских потоков по определенным участкам эвакуационных путей. На основании анализа полученной при моделировании информации о динамике распространения опасных факторов пожара и распределении людей по зданию выбираются траектории движения людских потоков. Обычно информация обрабатывается системой поддержки принятия решений, после чего доводится до людей [43,45].

В программных средствах, реализующих модели поиска путей до безопасных зон, основано на минимизации функционала либо расстояний до выходов, либо времени освобождения здания [46]. Так, в программном комплексе «Эватек» [47] пути эвакуации определяются из множества доступных с использованием алгоритма Лейкстры [48]. Полученные пути эвакуации являются кратчайшим по расстоянию до эвакуационных выходов. В программном комплексе «Флоутек ВД» путь эвакуации

определяется экспертом на основе имеющегося у него опыта. Расположение и характеристики участков путей эвакуации являются входным параметром модели. Программные реализации предполагают предварительное задание сценариев пожара и моделирование динамики распространения опасных факторов пожара.

### 3.1 Модель ограниченного пространства

Требование автоматического управления движением людских потоков в режиме реального времени предполагает особенности построения математических моделей. В частности, лля описания ограниченного пространства (например, злания) используется представление в виде двудольного графа  $G(3.1)$  $[49]$ :

$$
G = (W \cup B, \Gamma), W \cup B = U, W \cap B = \emptyset, \Gamma : U \to U,
$$
  

$$
\Gamma(x) = \begin{cases} \{w_1, w_2 \mid w_1, w_2 \in W\}, & \text{ecnu } x \in B \\ \{b_1, b_2, \dots, b_n \mid b_n \in B, n \in \mathbb{N}\}, & \text{ecnu } x \in W \end{cases}
$$
(3.1)

 $W$  — подмножество вершин, представляющих собой гле горизонтальные и наклонные участки, составляющих пути движения — помещения (комнаты, лестницы, коридоры);

 $B$  — подмножество вершин, посредством которых вершины полмножества W соелинены между собой - проемы:

 $\Gamma(x)$  — правило, по которому любой вершине из подмножества  $W$  сопоставляются связанные с ней элементы из множества  $B$  и любому элементу из подмножества  $B$  сопоставляются связанные с ним участки из подмножества  $W, \Gamma^2(x) = \Gamma[\Gamma(x)].$ 

Кажлый узел. приналлежащий полмножеству проемов  $B$ соединяется двумя ребрами с узлами подмножества помещений  $W$  (помещение соединяется с другим помещением только через проем). Все элементы графа характеризуются своими параметрами. Например, основные характеристики вершин графа, относящихся к помещениям, - площадь, количество человек в помещении в данный момент времени, характерный

размер помешения и т.л. Основные характеристики вершин графа, относящихся к проемам, — ширина и высота проема.

Представление информационной модели ограниченного пространства в виде двудольного графа - это вынужденная мера, связанная с требованием определения траекторий движения людских потоков в режиме опережения реального времени. Представление модели ограниченного пространства в виде графа  $[43,50]$ , как показано в  $[35]$ , вносит определяющий вклад в результаты моделирования. Представление действительных пространственных форм объекта в виде графа сохраняет необходимые лля решения залачи автоматического управления лвижением людских потоков параметры: связь эдементов и их геометрические характеристики.

Необходимо иметь в виду, что при построении информационной молели помешений, линейные размеры которых значительно различаются, они разбиваются так, чтобы длина и ширина помещений были сопоставимы между собой. Помещения соединяются между собой проемами со своими характеристиками (например, ширина проема отвечает ширине разбиения). Разбиение обусловлено требованием повышения точности расчетов времени движения людских потоков.

Множество помещений разделены на уровни (рисунок 3.1). К уровню 0 относятся зоны «безопасности» (для пространства вне здания создается фиктивное помещение). Номер уровня показывает минимальное количество проемов, которое отделяет помещения данного уровня от уровня 0.

## 3.2 Алгоритм управления движением людских потоков в динамической среде

Лвижение люлей в ограниченном пространстве рассматривается как движение потока и индивидуальные особенности каждого человека в отдельности не учитываются. Параметром людского потока является плотность, т.е. количество человек на квалратный метр. Рост плотности людского потока приволит к падению скорости движения его участников и, как следствие, падению скорости движения всего потока.

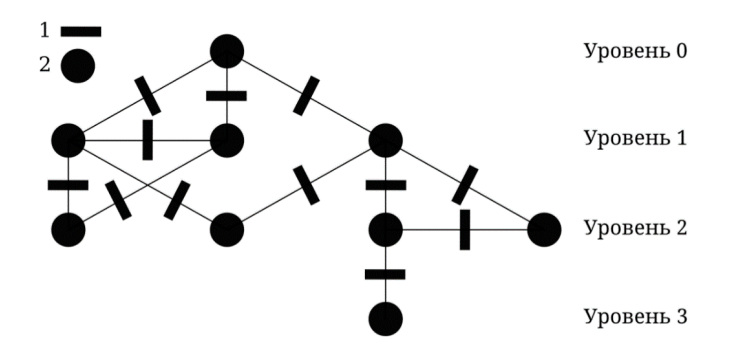

Рисунок 3.1 — Фрагмент информационной модели здания: 1 узлы множества  $B$ , 2 — узлы множества  $W$ 

Для описания скорости движения людского потока, используется связь между скоростью движения людей в потоке и его плотностью, выверенной многочисленными исследованиями научной школы В. В. Холщевникова (3.2):

$$
V_{D_j} = V_{0_j} \cdot \left(1 - a_j \cdot \ln\left(\frac{D_j}{D_0}\right)\right),\tag{3.2}
$$

где  $V_{0_i}$  — случайная величина скорости свободного движения (при отсутствии влияния окружающих людей), зависящая от вида пути  $j$  и уровня эмоционального состояния людей, м/мин;

 $a_i$  — коэффициент, определяющий степень влияния плотности людского потока на скорость его движения по  $j$ -му виду пути;

 $D_j$  — текущее значение плотности людей в потоке, чел. $/\mathrm{m}^2;$ 

 $D_{0_i}$  — пороговое значение плотности людей в потоке, по достижении которого, плотность становится фактором, влияющим на скорость движения, чел. $/{\rm M}^2$ .

На скорость движения потока влияет эмоциональное состояние людей в потоке, которое (для удобства исследования) разделено на 4 категории движения: комфортное, спокойное, активное, повышенной активности. Для каждой категории определены диапазоны скорости свободного движения по различным видам пути. Повышенная психологическая напряженность ситуании при возникновении и развитии чрезвычайной ситуании предопределяет выбор категории «повышенная активность». Согласно [40] для повышенной активности «... достаточную точность дает аппроксимация, построенная на детерминированной зависимости скорости движения при значении, при движении по горизонтальным путям, через проемы и по лестнице вниз и при движении по лестнице вверх».

Закономерность (3.2) установлена профессором В.В. Холщевниковым по результатам 69 серий натурных наблюдений и экспериментов, насчитывающих 24478 замеров скорости людского потока [51], и зафиксирована в виле международного открытия [52]. Для закономерности (3.2) специалистами научной школы В.В. Холщевникова показана независимость от различных демографических групп населения с учетом их возраста и физического состояния [53]. Значения коэффициентов, входящих в (3.2), представлены в таблице 3.1.

Таблица 3.1 — Значения коэффициентов  $V_0$ , а и  $d_0$  в зависимости от вида пути

| Вид пути        | $V_0$ , м/мин | $\boldsymbol{a}$ | $d_0$ , чел/м <sup>2</sup> |
|-----------------|---------------|------------------|----------------------------|
| Горизонтальный  | 100           | 0.295            | 0.51                       |
| Проем           | 100           | 0.295            | 0.65                       |
| Наклонный вверх | 50            | 0.305            | 0.67                       |
| Наклонный вниз  |               | 0.400            | 0.89                       |

Максимальная плотность скопления людей в расчетах принималась  $D_{\text{max}} = 5$  чел/м<sup>2</sup>. Это предельное значение плотности, при котором не происходит компрессионное сдавливание людей. В пределах узла людской поток распределен равномерно.

Расчетное время достижения безопасной зоны устанавливается по времени освобождения всех прочих элементов ограниченного пространства.

Количество людей  $\Delta N$ , которые переходят из узла  $w$  в р через  $b$ :

$$
\Delta N(w) = \begin{cases} \Delta n(w), & \text{ecnh } \Delta n(w) < C_p \\ C_p, & \text{ecnh } \Delta n(w) \geq C_p \end{cases}
$$

где  $\Delta n(w)$  — количество людей, которое может быть перемещено из *w*:

$$
\Delta n(w) = \begin{cases} \frac{h(w)}{s(w)} \cdot V_D(w, b) \cdot g(b) \cdot \Delta t, & \text{ecinh } h(w) > 1 \\ h(w), & \text{ecinh } h(w) \ll 1 \end{cases}
$$

где  $C_n = h_{\text{max}}(p) - h(p)$  — количество людей, которое может поместиться в р;

 $V_D(w,b) = \min\{V_D(b), V_D(w)\} - \text{exopocto}$  движения людского потока из элемента  $w$  через проем  $b$ , м/с;

 $h(p)$  — количество людей в элементе  $p,$  чел $/\mathrm{m}^2;$ 

 $h_{\text{max}}(p)$  — максимальное количество человек, которое вмещается в элемент  $p$ , чел.,  $h_{\text{max}}(p) = D_{\text{max}} \cdot s(p);$ 

 $\Delta t$  — шаг моделирования по времени, с;

 $s(p)$  — значение площади элемента  $p,$  м $^2;$ 

 $q(y)$  — ширина элемента  $y \in B$ , м.

 $\sqrt{\frac{S_{\rm cp}}{S_{\rm cp}}}$ Продолжительность временного шага моделирования  $\Delta t <$  $\frac{S_{\rm cp}}{V_{0_j}},$  где  $S_{\rm cp}-$  средняя площадь элементов модели здания.

Динамичность среды заключается в изменении связности графа пространства и пропускной способности его узлов. Пропускная способность меняется в связи с движением людского потока и изменением его плотности. При достижении максимальной плотности узел не может принимать людей, только отдавать.

Для обхода графа информационной модели ограниченного пространства применяется алгоритм Дейкстры [49], с помощью которого осуществляется последовательный обход уровней. Направление обхода противоположно движению людского потока, т. е. обход графа осуществляется с безопасных зон, а движение людских потоков направлено к безопасным зонам. В процессе обхода, в каждом узле рассчитывается время достижения безопасной зоны из него:

$$
t_i = t_j + \delta t_{ij},
$$

где  $t_i$  – время достижения безопасной зоны из *i*-го узла;

 $t_i$  — время достижения безопасной зоны из j-го узла;

 $\delta t_{ij}$  — время достижения j-го узла из i-го. При этом обход ведется по направлению наименьшего времени.

Процесс моделирования управляемого движения людских потоков в ограниченном пространстве, с учетом динамики среды осуществляется по представленному ниже алгоритму. При этом решение о выборе кратчайших по времени и безопасных маршрутов принимается на каждом шаге. Также на каждом шаге по времени контролируется состояние узлов на предмет уровня опасности для человека.

Пусть  $l(x)$  — время достижения безопасной зоны из элемента  $x$ . с:

 $c(x)$  — метка элемента x;

 $m(x)$  — метка элемента  $x$ , бывшего в обработке;

 $I$  — подмножество заблокированных элементов,  $I \subset W$ ;

 $T_e$  — продолжительность освобождения здания, с;

 $N-$  количество людей в здании, чел.;

 $N_B$  — количество людей, в заблокированных элементах подмножества  $W$ , чел.;

 $C_W$  — количество обработанных элементов, подмножества  $W$ :

 $C_B$  — количество обработанных элементов, подмноже- $C$ тва  $B$ :

 $z - 6$ езопасная зона,  $z \in W$ ,  $(\exists b \in B)\Gamma(b) = \{z, w\}$ ,  $w \in$  $W, l(z) = 0$ ;

 $p$  — текущий (принимающий) элемент.

Тогда алгоритм имеет следующий вид:

- 0)  $h(z) = 0, T_e = 0.$
- 1)  $l(w) = \infty$ ,  $c(w) = 0$  и  $m(w) = 0$  для  $\forall w \in \{w \in W \mid w \neq \emptyset\}$  $z\}$ ,  $c(b) = 0$  для  $\forall b \in B$ .
- 2)  $p = z, m(p) = 1, C_B = |B|, C_W = |W|, N_B = 0.$
- 3) Для первого элемента подмножества  $\{b \in \Gamma(p) | c(b) = 0\}$ :
	- 3.1) получить элемент  $w$  из подмножества  $\{w \in$  $\Gamma(b)| w \neq p$ ,
		- 3.1.1) изменить потенциал достижения безопасной √

$$
30\,\text{ны } z \text{ по правилу } l(w) = l(p) + \frac{\sqrt{s(w)}}{V_D(w, b)},
$$

- 3.1.2) изменить количество людей в отдающем элементе  $w$  по правилу  $h(w) = h(w) - \Delta N(w)$ .
- 3.1.3) изменить количество людей в принимающем элементе p по правилу  $h(p) = h(p) + \Delta N(w)$ ,
- 3.1.4) изменить метку  $c(w) = 1$ ,
- 3.2) установить метку  $c(b) = 1$ , изменить количество обработанных проемов  $C_B = C_B - 1$ ,
- 4) Если  $\{b \in \Gamma(p) | c(b) = 0\} \neq \emptyset$ , то перейти к шагу 3.
- 5) Среди элементов, обработанных на шаге 3, найти такой элемент  $\dot{w}$ , для которого  $\overline{I}$   $\overline{I}$   $\overline{$  $\overline{1}$

$$
l(w) = \min\{l(w) \mid w \in W \land w \ni I, m(w) = 0, |\Gamma(w)| \geq 2\}.
$$

- 6) Установить метку  $m(p) = 1$ . Изменить принимающий элемент  $p = \dot{w}$ .
- 7) Если  $C_W \neq 0$ , то  $C_W = C_W 1$  и перейти к шагу 3.
- 8) Если  $C_B \neq 0$ , то  $N_B = \sum_{w \in W, c(w) = 0} h(w)$ .
- 9) Изменить длительность освобождения здания  $T_e = T_e +$  $\Delta t$
- 10) Если  $|N-(h(z)+N_B)| \geq 0.99$ , то останов, иначе перейти к шагу 1.

Для любого узла w, у которого метка  $c(w) = 1$ , можно восстановить путь — список вершин множества  $W$ , по которым следует двигаться до безопасной зоны. Восстановление пути доступно после 6 шага алгоритма. Ввиду того, что на каждом такте моделирования происходит минимизация по времени лостижения безопасной зоны и исключение заблокированных помещений, путь является кратчайшим по времени и безопасным.

#### 3.3 Моделирование движения людских потоков в здании

Алгоритм движения людских потоков, представленный выше, реализован в программе EvacuationC. Исходные коды программы написаны на языке Си, доступны по алресу https://github.com/bvchirkov/EvacuationC и распространяются по липензии Apache License 2.0.

Загрузка исполняемого файла программы лоступна по адpecy https://github.com/bvchirkov/EvacuationC/releases.

Программа не имеет графического интерфейса. Для работы программы необходимо сформировать файл, описывающий сценарий и настройки модели. Файл сценария передается в программу при запуске через параметры.

Файл сценария формируется в формате json и имеет следующий вид:

```
{
  " bim ": [ ],
  " logger_configure ": " ",
  " distribution ": {
     " type ":" ",
     " density ": 0.0,
     " special ": [
       \left\{ \right\}" uuid ": [ ],
          " density ": 0.0,
       }
     \overline{1}},
  " transits ": {
     " source ": " ",
     " doorwayin ": 0.0,
     " doorwayout ": 0.0,
     " special ": [
       {
          " uuid ": [ ],
          " width ": 0.0,
       }
    ]
  },
  " model ": {
     " step ": 0.0,
     " speed_max ": 0.0,
     " density_min ": 0.0,
     " density_max ": 0.0
  }
}
```
Через сценарий задается файл информационной модели здания (bim), файл настроек журналирования событий (logger\_configure), плотность начального распределения людей в здании (distribution), ширина внутренних и эвакуационных дверей (transits), параметры модели движения людского потока (model).

Пути к файлам информационной модели здания и настройкам журналирования событий должны быть абсолютными, т. е. полными (например, C:∖Users∖Documents∖building.json).

Через блок distribution задается: type – тип начального распределения людей в здании (from\_bim – распределение из информационной модели здания, uniform – равномерное распределение), density – плотность начального распределения, чел. $/\mathrm{m}^2,$  <code>special</code> – специальное значение плотности в конкретных областях здания (uuid – список уникальных идентификаторов областей, density – плотность начального распределения, чел. $/\mathrm{m}^2$ ).

Через блок transits задается: source – источник параметров ширины дверных проемов (from\_bim – из информационной модели здания, other – из файла сценария), doorwayin – ширина внутренних дверных проемов, м., doorwayout – ширина выходов из здания, м., special – специальное значение ширины в конкретных дверных проемов (uuid – список уникальных идентификаторов проемов, width – ширина, м.). Параметры doorwayin и doorwayout учитываются, если в поле source указано other.

Информация из блоков special учитывается всегда. Если уникальный идентификатор указан некорректно, то ошибки не будет, но в журнале событий будет сообщение о том, что имеются незадействованные идентификаторы.

Через блок model задается: step – шаг моделирования по времени, мин., speed\_max – максимальная скорость свободного движения людского потока, м./мин. density\_min – минимальная плотность людского потока, которая может остаться в помещении до изменения алгоритма работы перемещения людей (если стоит  $0,$  то применяется выражение  $\frac{0.5}{S},$  где  $S$  – площадь помещения, в котором остаются люди), density\_max – максимальная плотность людского потока в помещении (по умолчанию 5 чел. $/\mathrm{m}^2$ ).

Результатом работы программы EvacuationC являются 2 файла в формате csv: в первом (\*\_detailed.csv) – информация о количестве людей в каждом помещении и количестве людей, прошедших через каждый проем в каждый момент времени с шагом step, во втором (\*\_short.csv) – краткая информация (длительность освобождения здания, количество человек в здании, количество человек в безопасной зоне).

### 3.4 Контрольные вопросы и задания

- 1) Назовите типы моделей, описывающих движение людских потоков в здании. Дайте им характеристику.
- 2) В каком виде представляется описание здания для моделирования эвакуации в программе EvacuationC? Дайте описание представления.
- 3) Как описывается скорость движения людского потока?
- 4) Как формируется длительность достижения безопасной зоны из какого-либо помещения?
- 5) Чем определяется шаг моделирования? К чему приводит его увеличение и уменьшение?
- 6) Какая информация требуется для моделирования движения людей в здании в программе EvacuationC?

## Библиографический список

- 1) Галиуллин М. Э. Создание и использование пространственно-информационной модели здания (ПИМ) для расчета величины риска при составлении декларации пожарной безопасности // Безопасность в техносфере. — Т. 9. — 2015. — С. 60–81. — Текст: непосредственный.
- 2) Методика определения расчетных величин пожарного риска в зданиях, сооружениях и строениях различных классов функциональной пожарной опасности : утверждена приказом МЧС России от 30.06.2009 г. № 382. — Текст: непосредственный.
- 3) Кошмаров Ю. А. Прогнозирование опасных факторов пожара в помещении: Учебное пособие. — М.: Академия ГПС МВД России, 2000. — 118 с. — Текст: непосредственный.
- 4)  $\text{FIM}$  интегральная модель пожара :  $\text{[caй}\tau\text{]}$ .  $\text{URL}$ : https://pyrosim.ru/fim-integralnaya-i-zonnaya-modeli-pozhara (дата обращения: 30.06.2022). — Режим доступа: свободный. — Текст: непосредственный.
- 5) Пожарная безопасность зданий и сооружений — СИТИС:ВИМ 4.13 : [сайт]. — URL: https://sitis.ru/ru.655z112.htm (дата обращения: 30.06.2022). — Режим доступа: свободный. — Текст: электронный.
- 6) Грачёв В. Ю. Введение в моделирование пожаров для расчета пожарного риска. — Екатеринбург: СИТИС, 2009. — 120 с. — Текст: непосредственный.
- 7) CFAST, Fire Growth and Smoke Transport Modeling : [сайт]. — URL: https://www.nist.gov/el/fire-research-division-73300/product-services/consolidated-fire-and-smoke-transportmodel-cfast (дата обращения: 20.03.2022). — Режим доступа: свободный. — Текст: электронный.
- 8) B-RISK: Design fire tool : [сайт]. URL:

https://www.branz.co.nz/fire-safety-design/b-risk/ (дата обращения: 01.07.2022). — Режим доступа: свободный. — Текст: электронный.

- 9) Пожарная безопасность зданий и сооружений — СИТИС: Блок 4.13 :  $[ca\ddot{m}\tau]$ . — URL: https://sitis.ru/ru.655z114.htm (дата обращения: 01.07.2022). — Режим доступа: свободный. — Текст: электронный.
- 10) Пузач С. В. Методы расчета тепломассообмена при пожаре в помещении и их применение при решении практических задач пожаровзрывобезопасности. — М.: Академия ГПС [МЧС России, 2007. — 202 с. — Текст: не](http://dx.doi.org/10.18322/PVB.2016.25.02.13-20)по[средственный.](http://dx.doi.org/10.18322/PVB.2016.25.02.13-20)
- 11) [Пузач С. В., Сулейкин Е. В.](http://dx.doi.org/10.18322/PVB.2016.25.02.13-20) Новый теоретико[экспериментальный подход к расчету распространен](http://dx.doi.org/10.18322/PVB.2016.25.02.13-20)ия [токсичных газов при п](http://dx.doi.org/10.18322/PVB.2016.25.02.13-20)ожаре в помещении //  $\Pi$ ожаровзрывобезопасность. — 2016. — Т. 25,  $N<sup>2</sup>$  2. — С. 13–20. — Текст: непосредственный. DOI: 10.18322/PVB.2016.25.02.13-20.
- 12) Пузач С. В., Прозоров Р. В. К расчёту динамики опасных факторов пожара в помещении // Проблемы безопасности при чрезвычайных ситуациях. — 1999. — № 7. — С. 122–127. — Текст: непосредственный.
- 13) Puzach S. V., Puzach N. V. Mathematical modeling of heat and mass transfer during fire in room with complex geometry // Advances in Safety and Reliability-Proceedings of the European Safety and Reliability Conference, ESREL 2005. — 2005. — С. 1607–1615. — Текст: непосредственный.
- 14) Шумилин В. В. Особенности математического моделирования распространения опасных факторов пожара // Проблемы обеспечения безопасности при ликвидации последствий чрезвычайных ситуаций. − 2014. − № 1. − С. 332-334. − Текст: непосредственный.
- 15) FDS-SMV. Fire Dynamics Simulator (FDS) and Smokeview  $(SMV)$ :  $[ca\ddot{\eta}\eta]$  — URL: https://pages.nist.gov/fds-smv (дата обращения: 01.07.2022). — Режим доступа: свободный. — Текст: электронный.
- 16) Особенности построения при автоматизации проектирова-

ния систем пожаротушения на распределенных объектах / А. Л. Ахтулов [и др.] // Омский научный вестник. — 2013. — № 3 (119). — С. 58–62. — Текст: непосредственный.

- 17) Колбин Т. С., Смольников М. И. Влияние способа задания горючей нагрузки на результаты моделирования пожара // Техносферная безопасность. — 2014. — № 3. — С. 35–40. — Текст: непосредственный.
- 18) Свирин И. С. Обзор моделей распространения пожара в зданиях // Проблемы безопасности и чрезвычайных ситуаций. — 2013. — № 6. — С. 114-129. — Текст: непосредственный.
- 19) Кошелев А. С., Переладов Г. А. Применение программных продуктов для моделирования опасных факторов пожара в общественных зданиях // Молодой ученый. — 2022. — № 4 (399). — С. 57–61. — Режим доступа: https://moluch.ru/archive/399/88194/ (дата обращения: 12.04.2022).
- 20) Холщевников В. В., Кудрин И. С. Обеспечение безопасной эвакуации людей с учетом стохастичности процесса распространения опасных факторов пожара в высотных зданиях // Пожаровзрывобезопасность. — 2013. — Т. 22, № 4. — С. 38– 51. — Текст: непосредственный.
- 21) [Peacock R. D., Reneke P. A., Forney G. P.](http://dx.doi.org/10.6028/NIST.TN.1889v2) C[FAST —](http://dx.doi.org/10.6028/NIST.TN.1889v2) [Consolidated Model of Fire Growth and Smoke Transport](http://dx.doi.org/10.6028/NIST.TN.1889v2) [\(Version 7\) Volume 2: User's Guide](http://dx.doi.org/10.6028/NIST.TN.1889v2) // [NIST Technical Note](http://dx.doi.org/10.6028/NIST.TN.1889v2) [1889v2.](http://dx.doi.org/10.6028/NIST.TN.1889v2) — 2021. — 117 с. — Текст: электронный. DOI: 1[0.6028/](http://dx.doi.org/10.6028/NIST.TN.1889v2) [NIST.TN.1889v2.](http://dx.doi.org/10.6028/NIST.TN.1889v2)
- 22) Беляев С. В. Эвакуация зданий массового назначения // М.: Изд-во Всесоюзной академии архитектуры. — 1938. — Т. 2. — 70 с. — Текст: непосредственный.
- 23) Милинский А. И. Исследование процесса эвакуации зданий массового назначения : дис. ... канд. техн. наук:  $05.23.10.$  -М., 1951. — 178 с. — Текст: непосредственный.
- 24) Предтеченский В. М., Милинский А. И. Проектирование зданий с учетом организации движения людских потоков: учеб. пособие для вузов. — 2-е изд., доп. и перераб. —

Стройиздат, 1979. — 375 с. — Текст: непосредственный.

- 25) Холщевников В. В. Гносеология людских потоков: монография. — М. : Академия ГПС МЧС России, 2019. — 592 с. — Текст: непосредственный.
- 26) Холщевников В. В., Самошин Д. А., Истратов Р. Н. Исследование проблем обеспечения пожарной безопасности людей с нарушением зрения, слуха и опорно-двигательного аппарата // Пожаровзрывобезопасность. — 2013. — Т. 22,  $N$ <sup>2</sup> 3. − С. 48–56. – Текст: непосредственный.
- 27) Самошин Д. А. Состав людских потоков и параметры их движения при эвакуации: монография. — М. : Академия ГПС МЧС России, 2016. — Т. 210. — Текст: непосредственный.
- 28) Самошин Д. А., Холщевников В. В. Проблемы нормирования времени начала эвакуации // Пожаровзрывобезопасность. — 2016. — Т. 25, № 5. — С. 37-51. — Текст: непосредственный.
- 29) Самошин Д. А. Расчет и моделирование процесса эвакуации людей: проблемы и перспективы // Обеспечение безопасности жизнедеятельности: проблемы и перспективы : сб. материалов XVI международной научно-практической конференции молодых ученых.: В 2-х томах. Т. 1. — Минск : УГЗ, 2022. — С. 83–84. — Текст: непосредственный.
- 30) [Helbing D., Molnar P.](http://dx.doi.org/10.1103/PhysRevE.51.4282) [Social force model for pedestrian](http://dx.doi.org/10.1103/PhysRevE.51.4282) dynamics // Physical review E. - 1995. - T. 51,  $\mathbb{N}^2$  5. -С. 4282–4286. — Текст: непосредственный. DOI: 1[0.1103/](http://dx.doi.org/10.1103/PhysRevE.51.4282) [PhysRevE.51.4282.](http://dx.doi.org/10.1103/PhysRevE.51.4282)
- 31) [Design and implementation of fire safety evacuation simulation](http://dx.doi.org/10.1016/J.PROENG.2014.04.052) [software based on cellular automata model](http://dx.doi.org/10.1016/J.PROENG.2014.04.052) / Y. Yang  $\left[\mu \pi \rho\right]/\sqrt{\frac{2}{\pi}}$ Procedia engineering.  $-2014$ .  $-$  T.  $71$ .  $-$  C. 364–371.  $-$  Tekcr: непосредственный. DOI: [10.1016/J.PROENG.2014.04.052.](http://dx.doi.org/10.1016/J.PROENG.2014.04.052)
- 32) Малинецкий Г. Г., Степанцов М. Е. Моделирование динамики движения толпы при помощи клеточных автоматов с окрестностью Марголуса // Известия Высших учебных заведений. Прикладная нелинейная динамика. — 1997. — Т. 5, № 5. — С. 75–79. — Текст: непосредственный.
- 33) Кантуреева М. А. Применение клеточных автоматов для моделирования движения группы людей // Science Intensive Software. — 2019. — С. 104–110. — Текст: непосредственный.
- 34) Гребенников Р. В. Гибридная модель поведения толпы // Прикладная информатика.  $-2011 -$  № 2 (32).  $-$  С. 108– [116. — Текст: непосредственный.](http://dx.doi.org/10.18322/PVB.2016.25.10.75-85)
- 35) [Колодкин В. М., Галиуллин М. Э.](http://dx.doi.org/10.18322/PVB.2016.25.10.75-85) Программные алгоритмы, [реализующие модель движения людских п](http://dx.doi.org/10.18322/PVB.2016.25.10.75-85)от[оков в системе](http://dx.doi.org/10.18322/PVB.2016.25.10.75-85) [управления эв](http://dx.doi.org/10.18322/PVB.2016.25.10.75-85)акуацией людей из здания // Пожаровзрывобезопасность. — 2016. — [Т. 25, № 10. — С. 75–85. — Текс](http://dx.doi.org/10.18322/PVB.2016.25.10.75-85)т: [непосредственный. DOI:](http://dx.doi.org/10.35634/vm200309) 10.18322/PVB.2[016.25.10.75-85.](http://dx.doi.org/10.35634/vm200309)
- 36) [Колодкин В. М., Чирков Б. В.](http://dx.doi.org/10.35634/vm200309) Валидация модели [адаптивного управления движением людских потоко](http://dx.doi.org/10.35634/vm200309)в [в динамической среде ограниченного пространства](http://dx.doi.org/10.35634/vm200309) // [Вестник Удмуртского у](http://dx.doi.org/10.35634/vm200309)ниверситета. Математика. Механика. Компьютерные науки. — 2020. — [Т. 30, № 3. — С. 480](http://dx.doi.org/10.35634/vm200309)–496. — Текст: непосредственный. DOI: 10.35634/vm200309.
- 37) Колодкин В. М., Чирков Б. В. Снижение пожарного риска в зданиях с массовым пребыванием людей // Проблемы анализа риска. — 2016. — Т. 13, № 1. — С. 52-59. — Текст: непосредственный.
- 38) Колодкин В. М., Чирков Б. В., Ваштиев В. К. Модель движения людских потоков для управления эвакуацией при пожаре в здании // Вестник Удмуртского университета. Математика. Механика. Компьютерные науки. — 2015. — Т. 25, № 3. — С. 430–438. — Текст: непосредственный.
- 39) Общая закономерность изменения параметров движения людских потоков различного функционального контингента в зданиях и сооружениях / В. В. Холщевников [и др.] // Пожаровзрывобезопасность. — 2011. — Т. 20, № 12. — С. 32– 41. — Текст: непосредственный.
- 40) Эвакуация и поведение людей при пожарах: учебное пособие. — 2-е изд., перераб. и доп. / В. В. Холщевников [и др.]. —  $2009. - 212$  с. – Текст: непосредственный.
- 41) Холщевников В. В., Парфёненко А. П. О моделировании эвакуации людей и динамики опасных факторов пожара в

целях нормирования эвакуационных путей // Технологии техносферной безопасности. — 2[014. — № 1 \(53\). — 8](http://ipb.mos.ru/ttb) с. — Текст: непосредственный. URL: http://ipb.mos.ru/ttb.

- 42) Парадоксы нормирования обеспечения безопасности людей при эвакуации из зданий и пути их устранения / В. В. Холщевников [и др.] // Пожаровзрывобезопасность. —  $2011 - T$ . 20, № 3. — С. 41-51. — Текст: непосредственный.
- 43) Шихалев Д. В., Хабибулин Р. Ш. Математическая модель определения направлений безопасной эвакуации людей при пожаре // Пожаровзрывобезопасность. — 2014. — Т. 23,  $N<sup>0</sup>$  4. − С. 51–60. – Текст: непосредственный.
- 44) [Shikhalev Den](http://dx.doi.org/10.5220/0004919706850690)i[s, Khabibulin Renat, Wagoum Armel](http://dx.doi.org/10.5220/0004919706850690) Ulrich Kemloh. [Development of a Safest R](http://dx.doi.org/10.5220/0004919706850690)outing Algorithm for Evacuation Simulation in Case of Fire.  $//$  ICAART  $(1)$ . [2014. — С. 685–690. — Т](http://dx.doi.org/10.5220/0004919706850690)екст: непосредственный. DOI: [10.5220/0004919706850690.](http://dx.doi.org/10.1007/s11431-010-4063-8)
- 45) [Deve](http://dx.doi.org/10.1007/s11431-010-4063-8)lopment of a model to gener[ate a risk map in a building](http://dx.doi.org/10.1007/s11431-010-4063-8) fire [/ Y.](http://dx.doi.org/10.1007/s11431-010-4063-8) Y. Chu [и др.] // Science China Technological Sciences. — 2010. — Т. 53, № 10. — С. 2739-2747. — Текст: непосредственный. DOI: 10.1007/s11431-010-4063-8.
- 46) [Efficient and validated simulation of crowds for an evacuation](http://dx.doi.org/10.1020/cav.1420) assistant / Armel Ulrich Kemloh Wagoum [и др.] // Computer [Animation and Virtual Worlds. —](http://dx.doi.org/10.1020/cav.1420) 2012. — Т. 23, № 1. — С. 3– 15. — Текст: непосредственный. DOI: 1[0.1020/cav.1420.](http://dx.doi.org/10.1020/cav.1420)
- 47) Валидация и верификация эвакуационной модели СИТИС: Эватек. № 4152-ТТ2.5 / И. Н. Карькин [и др.]. — 2008. — Текст: непосредственный.
- 48) Ахо А. В. Структуры данных и алгоритмы. М. : Издательский дом Вильямс, 2000. - 384 с. - Текст: непосредственный.
- 49) Кристофидес П. Теория графов. Алгоритмический подход, 1978. — М. : Мир. — 432 с. — Текст: непосредственный.
- 50) Егоров А. А. Математические модели и алгоритмы эвакуации людей в аварийных ситуациях в учебных заведениях : дис. ... канд. техн. наук: 05.13.18. — 2008. — 195 с. — Текст: непосредственный.
- 51) Холщевников В. В. Людские потоки в зданиях, сооружениях и на территории их комплексов : дис. ... док. техн. наук:  $05.23.10 - 1983 - 484$  с. — Текст: непосредственный.
- 52) Холщевников В. В. Закономерности связи между параметрами людских потоков: Диплом № 24–S. Научные открытия. — [2005. — Текст: непосредственный.](http://dx.doi.org/10.22227/PVB.2020.29.03.66-94)
- 53) [Холщевников В. В., Парфененко А. П](http://dx.doi.org/10.22227/PVB.2020.29.03.66-94). К[орректность ком](http://dx.doi.org/10.22227/PVB.2020.29.03.66-94)[пьютерной](http://dx.doi.org/10.22227/PVB.2020.29.03.66-94) модели и наша жизнь // Пожаровзрывобезопасность. — 2020. — Т. 29, № 3. — С. 66-94. — Текст: непосредственный. DOI: 10.22227/PVB.2020.29.03.66-94.

Учебное издание

Составители: Чирков Борис Владимирович Колодкин Владимир Михайлович

# ИНСТРУМЕНТЫ МОДЕЛИРОВАНИЯ ДВИЖЕНИЯ ЛЮДСКИХ ПОТОКОВ В ДИНАМИЧЕСКОЙ СРЕДЕ

Учебно-методическое пособие

Компьютерный набор <sup>и</sup> верстка *:*  ЧирковБорисВладимирович Авторская редакция

Подписано в печать 15.05.2023. Формат  $60x84$ <sup>1</sup>/<sub>16</sub>

Усл. печ. л. 4,01. Уч. изд. л. 3,96. Тираж 13 экз. Заказ№ 885.

Издательский центр «Удмуртский университет» 426034, г. Ижевск, ул. Ломоносова, 4Б, каб. 021 Тел.: +7 (3412) 916-364, E-mail: editorial@udsu.ru

Типография Издательского центра «Удмуртский университет» 426034, г. Ижевск, ул. Университетская, 1, корп. 2 Тел. +7 (3412) 68-57-18